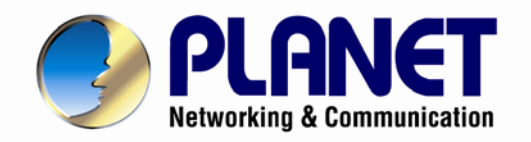

# **User's Manual**

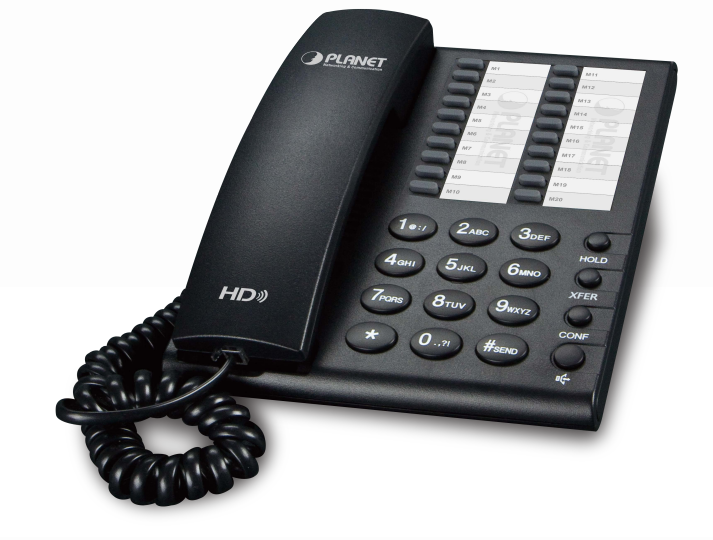

**High Definition PoE/Non-PoE IP Phone**

**IP-1000PT/VIP-1000T**

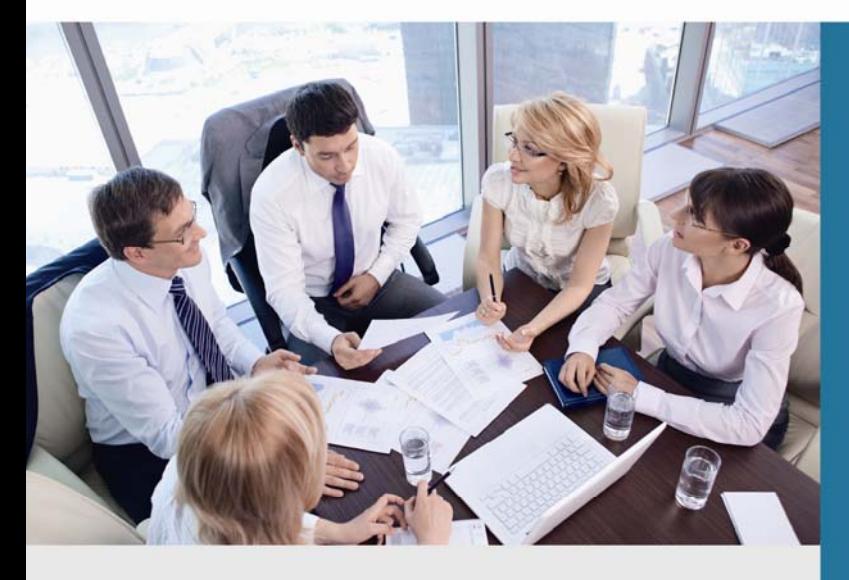

www.PLANET.com.tw

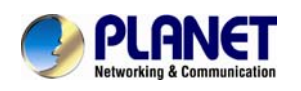

### Copyright

Copyright (C) 2015 PLANET Technology Corp. All rights reserved.

The products and programs described in this User's Manual are licensed products of PLANET Technology. This User's Manual contains proprietary information protected by copyright, and this User's Manual and all accompanying hardware, software, and documentation are copyrighted.

No part of this User's Manual may be copied, photocopied, reproduced, translated, or reduced to any electronic medium or machine-readable form by any means by electronic or mechanical including photocopying, recording, or information storage and retrieval systems, for any purpose other than the purchaser's personal use, and without the prior written permission of PLANET Technology.

### Disclaimer

PLANET Technology does not warrant that the hardware will work properly in all environments and applications, and makes no warranty and representation, either implied or expressed, with respect to the quality, performance, merchantability, or fitness for a particular purpose.

PLANET has made every effort to ensure that this User's Manual is accurate; PLANET disclaims liability for any inaccuracies or omissions that may have occurred.

Information in this User's Manual is subject to change without notice and does not represent a commitment on the part of PLANET. PLANET assumes no responsibility for any inaccuracies that may be contained in this User's Manual. PLANET makes no commitment to update or keep current the information in this User's Manual, and reserves the right to make improvements to this User's Manual and/or to the products described in this User's Manual, at any time without notice

If user finds information in this manual that is incorrect, misleading, or incomplete, we would appreciate user comments and suggestions.

### CE Mark Warning

This is a class B device. In a domestic environment, this product may cause radio interference, in which case the user may be required to take adequate measures.

### Energy Saving Note of the Device

This power required device does not support Standby mode operation. For energy saving, please remove the DC-plug or push the hardware Power Switch to OFF position to disconnect the device from the power circuit.

Without removing the DC-plug or switching off the device, the device will still consume power from the power circuit. In view of Saving the Energy and reducing the unnecessary power consumption, it is strongly suggested to switch off or remove the DC-plug from the device if this device is not intended to be active.

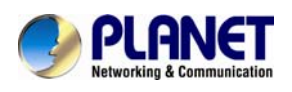

### WEEE Warning

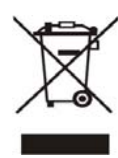

To avoid the potential effects on the environment and human health as a result of the presence of hazardous substances in electrical and electronic equipment, end users of electrical and electronic equipment should understand the meaning of the crossed-out wheeled bin symbol. Do not dispose of WEEE as unsorted municipal waste and have to collect such WEEE separately.

### **Trademarks**

The PLANET logo is a trademark of PLANET Technology. This documentation may refer to numerous hardware and software products by their trade names. In most, if not all cases, their respective companies claim these designations as trademarks or registered trademarks.

### Revision

User's Manual of PLANET High Definition PoE/Non-PoE IP Phone Model: VIP-1000PT/VIP-1000T Rev: 1.1 (2016, January) Part No. EM-VIP-1000 Series\_v1.1

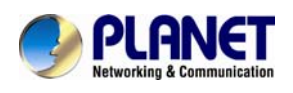

## **Table of Contents**

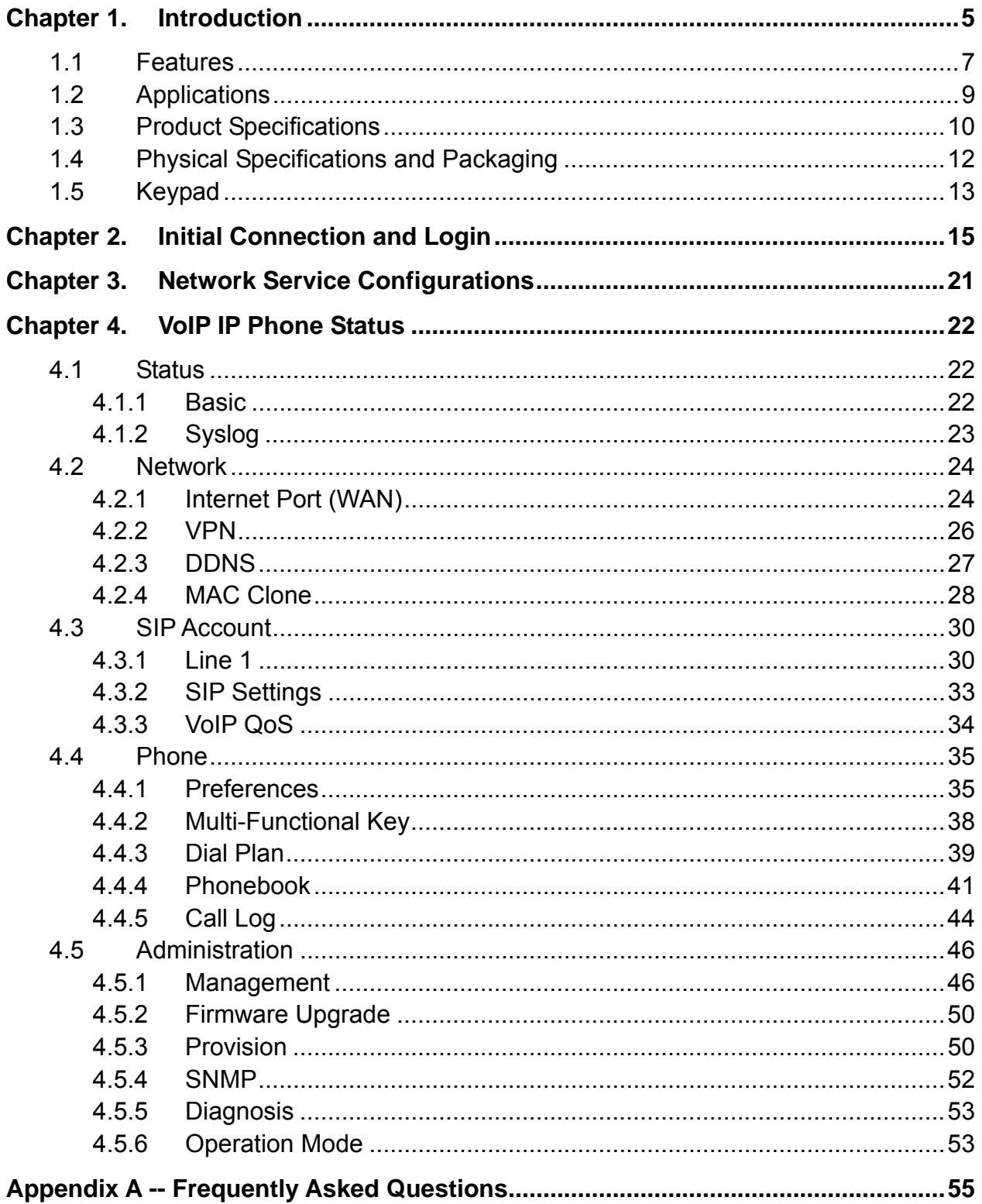

<span id="page-4-0"></span>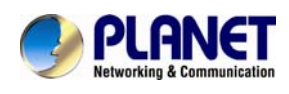

## **Chapter 1. Introduction**

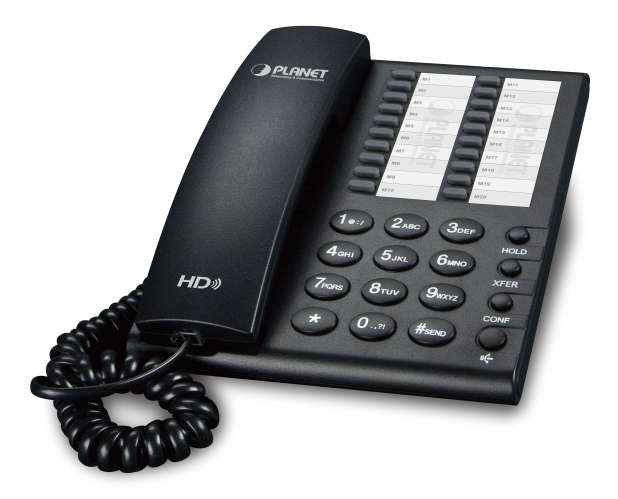

### **Cost-effective, High-definition VoIP Phone**

PLANET VIP-1000PT and VIP-1000T are low-cost but high-definition PLANET IP Phones where the earlier model comes with the PoE technology and the latter is without PoE. Whatever, both models, through IP PBX, feature VoIP and traditional telephone communications, and converged data and voice networks which can be built from one location to another without considering distance, thus making communications convenient over a long distance.

In addition, the VIP-1000PT and VIP-1000T have a 1-line business IP feature. VoIP communications can be extended when using PPTP VPN or L2TP VPN. The VIP-1000PT and VIP-1000T also allow call to be transferred to anyone at any location within the voice system, which enables the enterprise to communicate more effectively and is helpful to streamline business processes.

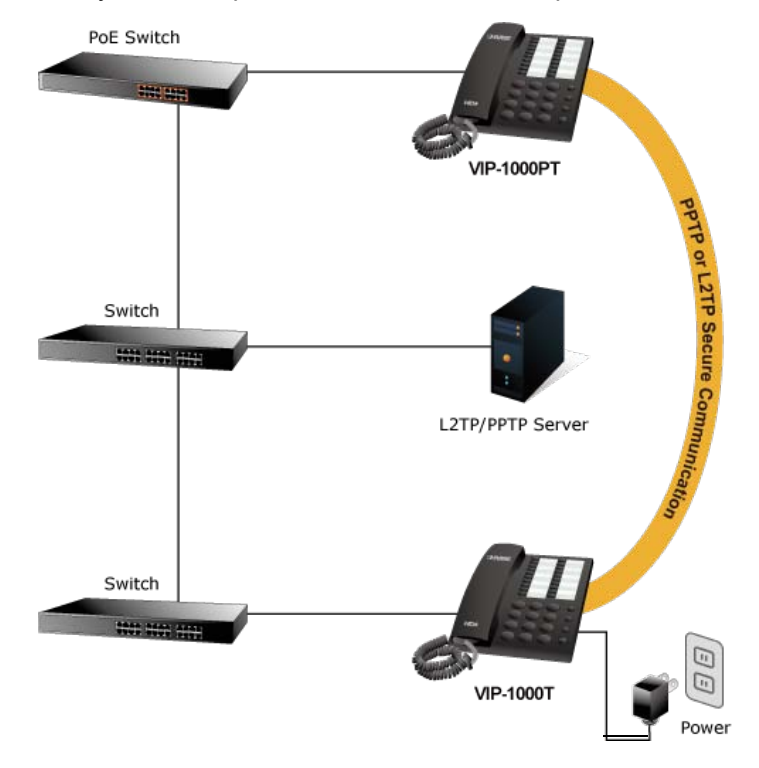

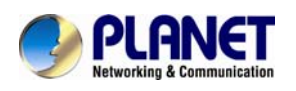

### **Standard Compliance**

Compliant with the Session Initiation Protocol 2.0 (RFC 3261), the VIP-1000PT and VIP-1000T are able to function with other PLANET and any third-party VoIP products.

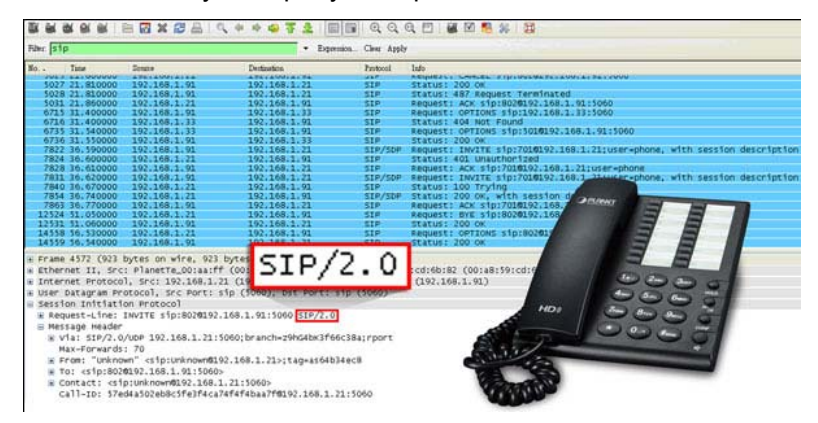

### **Enhanced, Full-Featured Business IP Phones**

The VIP-1000PT and VIP-1000T are business IP phones that address the communication needs of the enterprises. They provide 1 voice line and 10/100Mbps Ethernet network. Furthermore, the VIP-1000PT and VIP-1000T deliver 20 multi-functional keys with speed dial and shortcut key. The VIP-1000PT and VIP-1000T support all kinds of SIP-based phone features including Call Waiting, Auto Answer, Music on Hold, Caller ID and Call Waiting ID, 3-way Conferencing, Call Hold, Call Forwarding, Black List, Hotline, DTMF Relay, In-Band, Out-of-Band (RFC 2833) and SIP info method, among others. Besides office use, the VIP-1000PT and VIP-1000T are also the ideal solution for VoIP service offered by Internet Telephony Service Provider (ITSP).

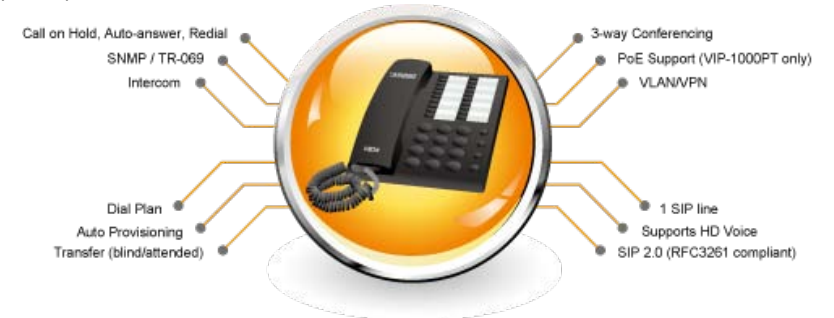

#### **Secure, High-Quality VoIP Communication**

The VIP-1000PT and VIP-1000T support SIP v2 for easy integration with general voice over IP system. It can also effortlessly deliver secured toll voice quality by utilizing cutting-edge 802.1p QoS (Quality of Service) and IP TOS technology. It also supports HD (High Definition) voice as G.722 to provide clear communications.

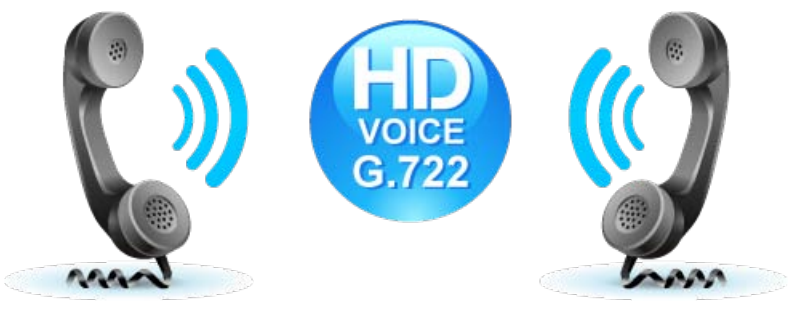

<span id="page-6-0"></span>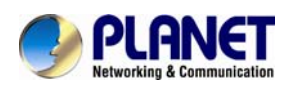

### **1.1 Features**

### ¾ **Highlights**

- Supports SIP 2.0 (RFC3261)
- IEEE 802.3af/at Power over Ethernet compliant (VIP-1000PT only)
- Supports HD voice (G.722)
- Voice Activity Detection
- **Auto Provisioning: TFTP, HTTP and HTTPS**
- **ID** IP conflict detection

### ¾ **Advantageous Applications**

- SIP supports SIP domain, DNS name of server, peer to peer/IP call
- In-band, out-of-band, SIP info, RFC2833 DTMF relay
- Adaptive jitter buffer management
- Echo cancellation
- Full duplex hands-free speaker phone
- Hands-free headset ringing choice
- Voice codec setting for SIP line
- Customized ring tone

### ¾ **SIP Applications**

- Call forward and transfer (blind/attended)
- Call holding and waiting
- 3-way conferencing
- **Paging and intercom**
- Call park, call pickup and join call
- Call history, and blacklist (Each supports 100 records)
- Supports phonebook with 500 records
- Supports shortcut keys and speed dial
- Supports CSV phonebook and browser

#### **Call Control Features**

- DTMF Relay: In-band, out-of-band (RFC2833) and SIP info
- Call log: redial list, answered calls and missed calls
- White list and limit call
- Do not disturb (DND)
- Caller ID, CLIR (rejects an anonymous call) and CLIP (make a call with anonymous)
- Dial without registration
- **Network Features** 
	- **PPPOE and DHCP client on WAN**
	- $\blacksquare$  802.1P and Q VI AN
	- **No. 3** VPN (L2TP, PPTP)
	- **Main DNS and secondary DNS server**

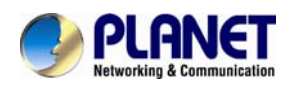

- DNS relay and SNTP client
- QoS with Layer 2 and Layer 3 (SIP/RTP/Data)

#### ¾ **Maintenance and Management**

- Integrated web server provides web-based administration and configuration
- Automated provisioning and upgrade via HTTPS, HTTP, TFTP
- User authentication for configuration pages
- Local and remote syslog (RFC 3164)
- SNTP time synchronization and TR-069

<span id="page-8-0"></span>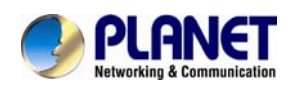

## **1.2 Applications**

#### **Enterprise IP Telephony Deployment of VIP-1000 Series**

The VIP-1000 Series is much easier to install and configure than the traditional phone system. Its low cost and high-definition voice quality give you value for money. Based on standard SIP 2.0, it is compatible with all the standard SIP-based servers.

The VIP-1000 Series (The VIP-1000PT PoE model or the VIP-1000T non-PoE model) can be set up in any place to conveniently communicate with friends or business associates via IP PBX.

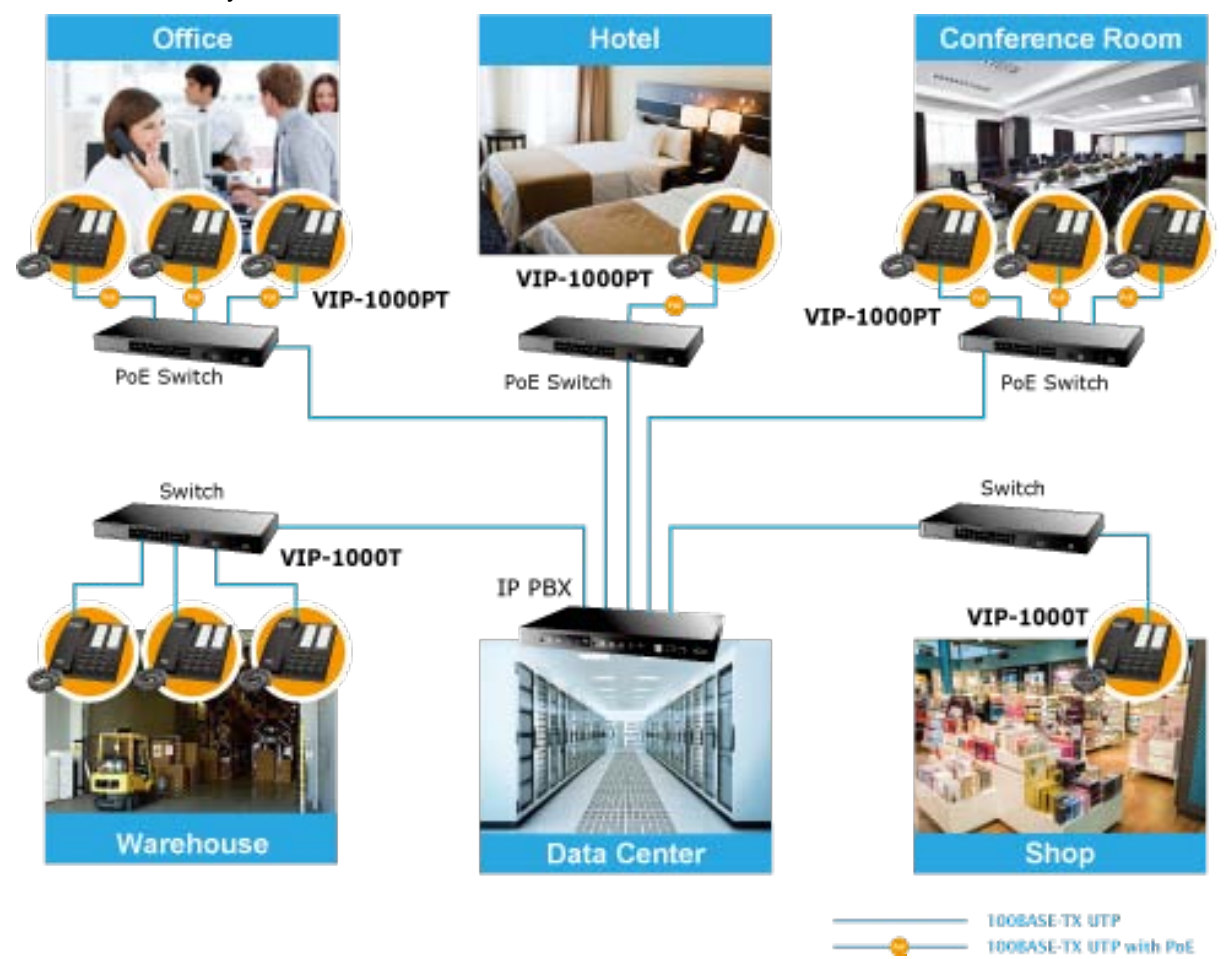

<span id="page-9-0"></span>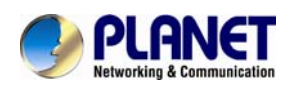

## **1.3 Product Specifications**

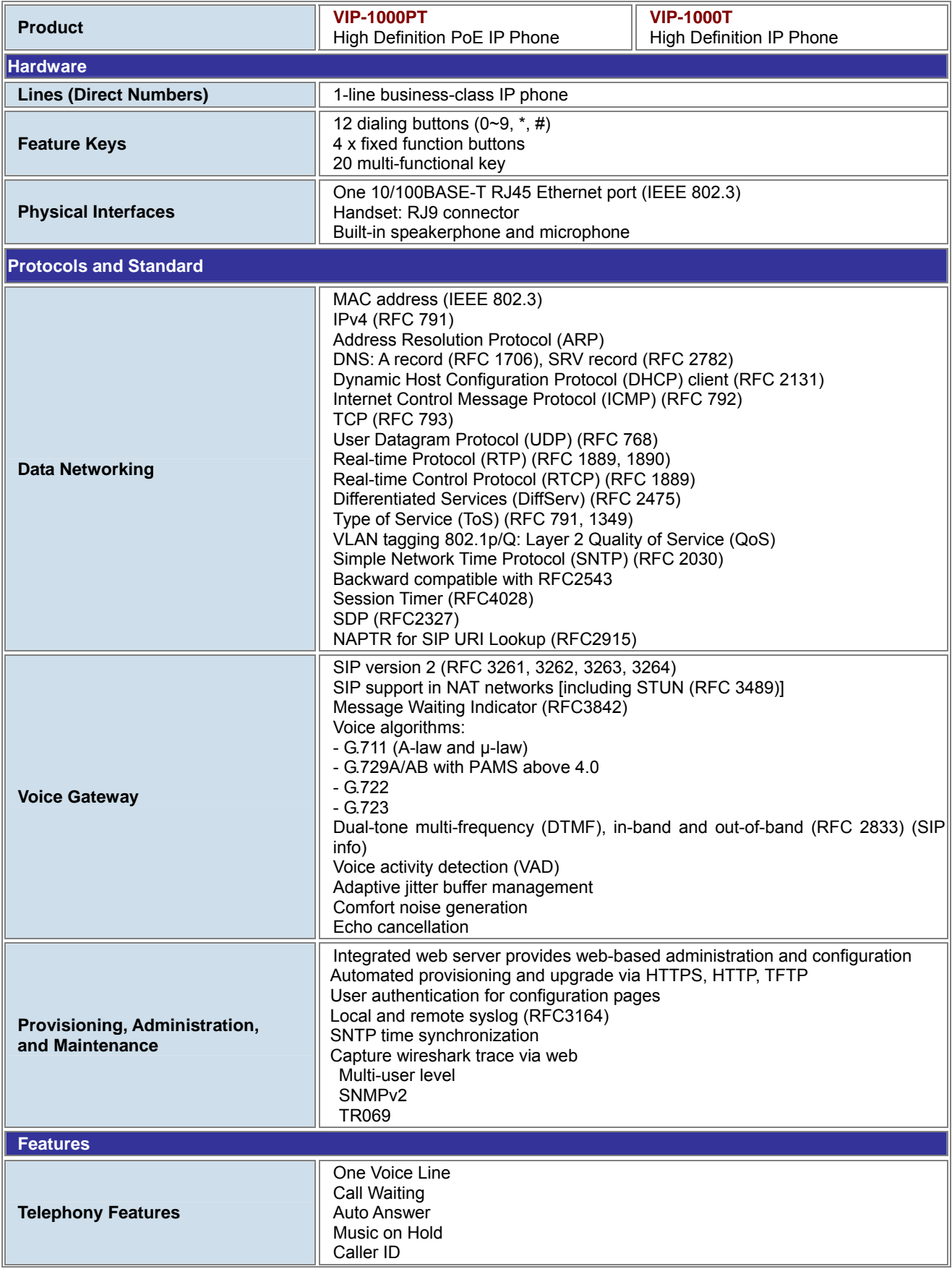

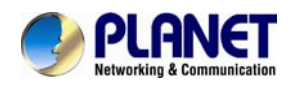

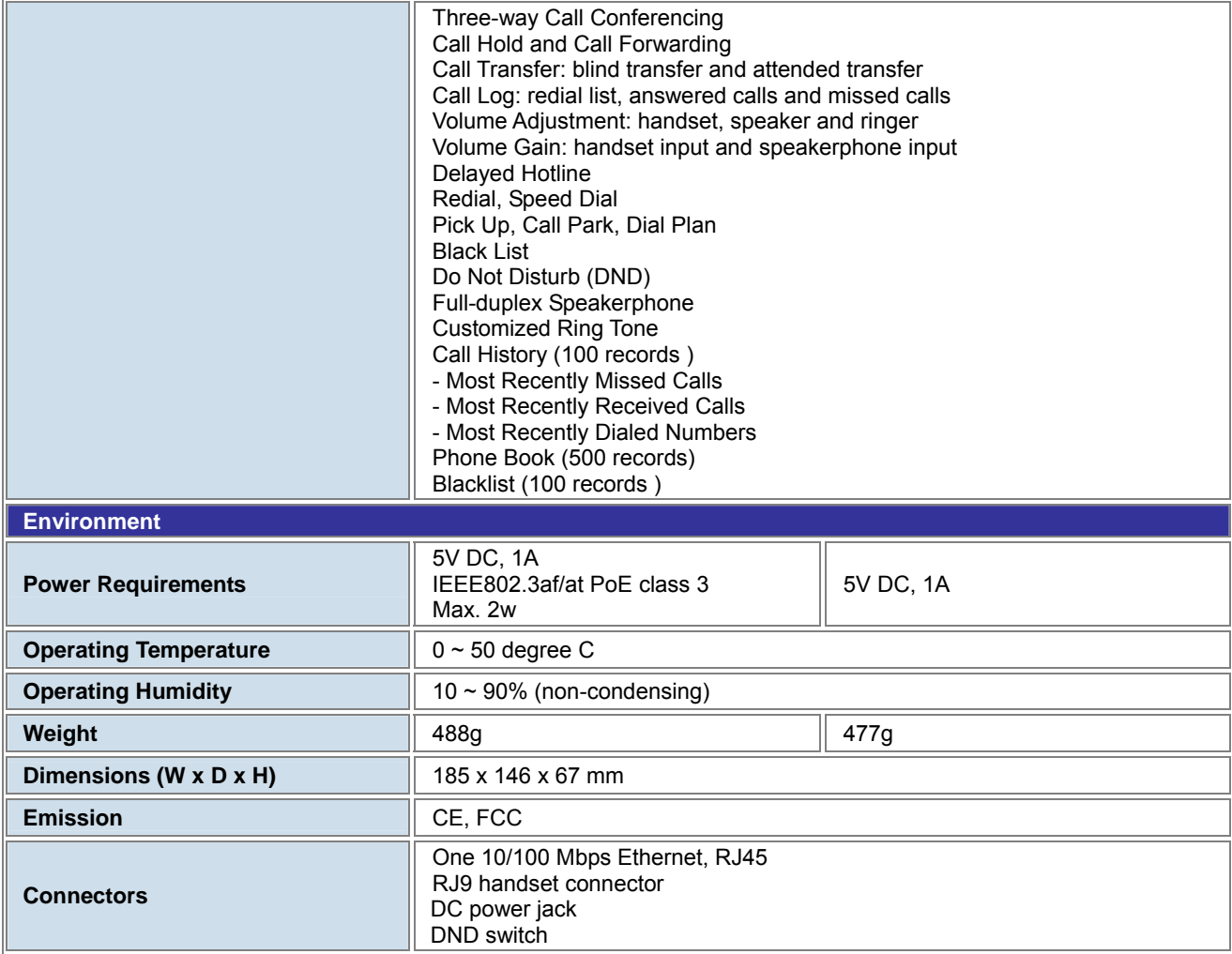

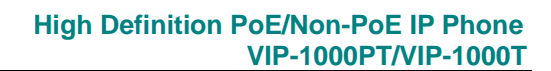

<span id="page-11-0"></span>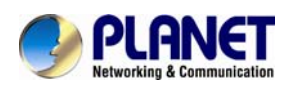

## **1.4 Physical Specifications and Packaging**

#### **Dimensions**

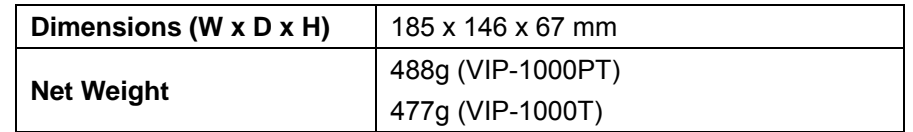

#### **Basic Packaging**

- $\blacksquare$  SIP IP Phone Unit x 1
- Power Adapter x 1 (VIP-1000T only)
- Quick Installation Guide x 1
- RJ45 Cable x 1
- $\Box$  Stand x 1

<span id="page-12-0"></span>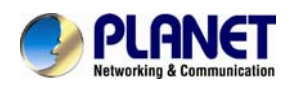

## **1.5 Keypad**

### **Keypad, LED and Function Key Definitions**

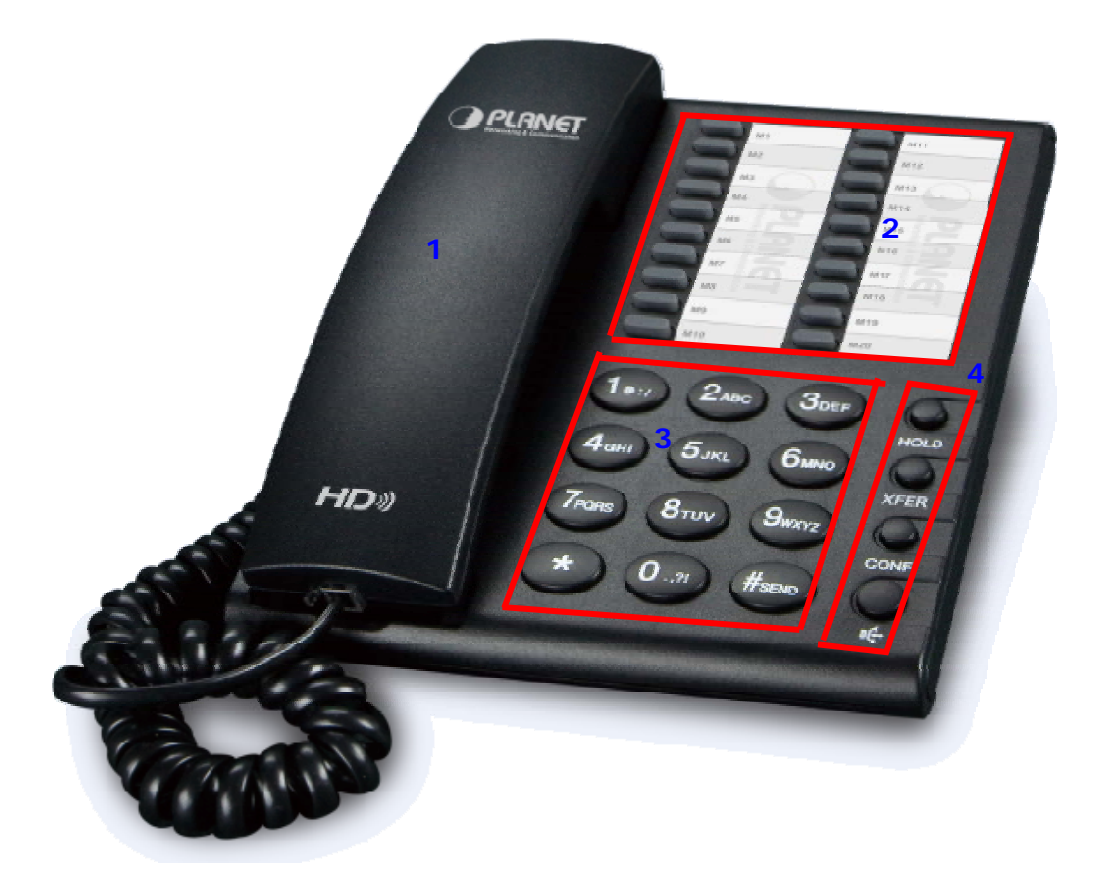

### **Keypad Descriptions**

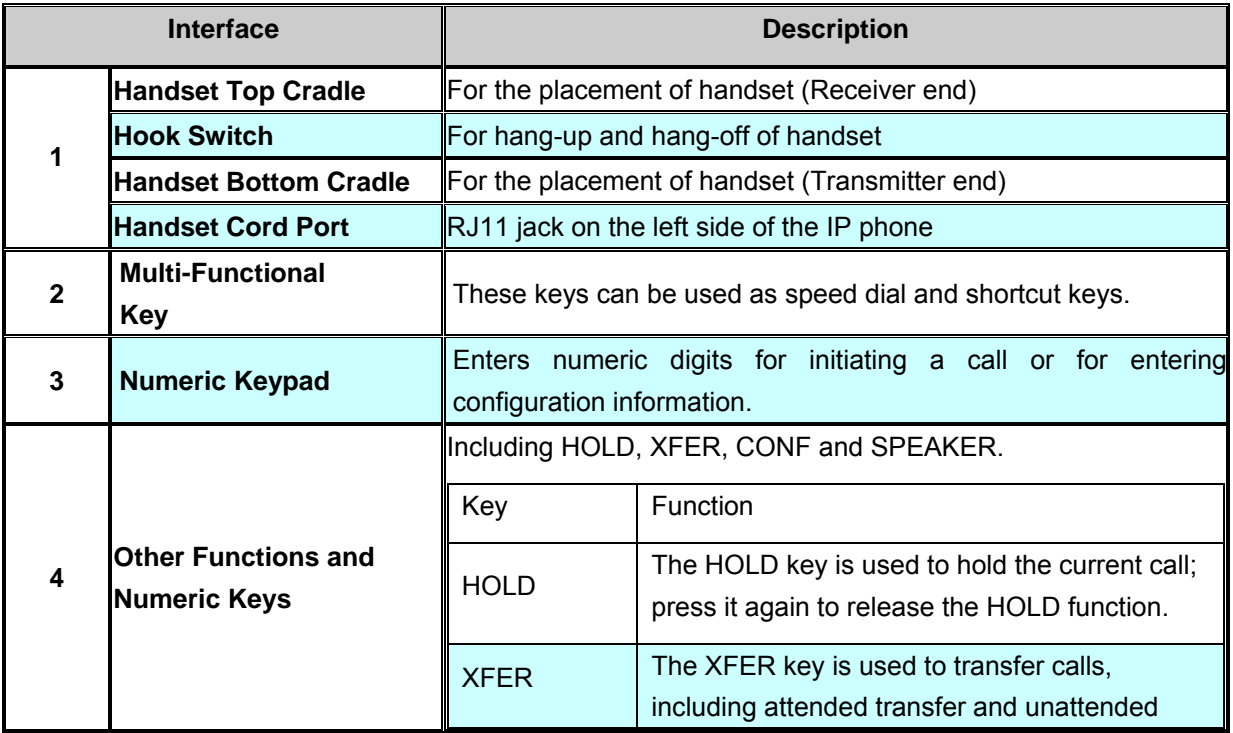

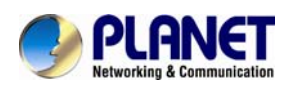

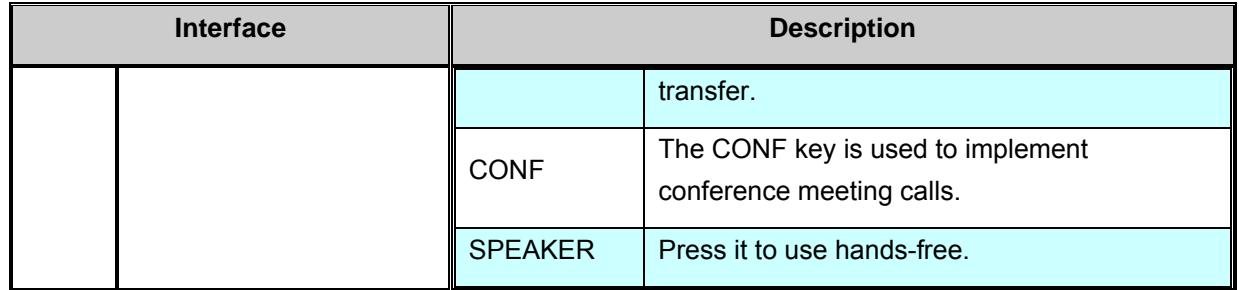

### **Rear View and Panel Descriptions**

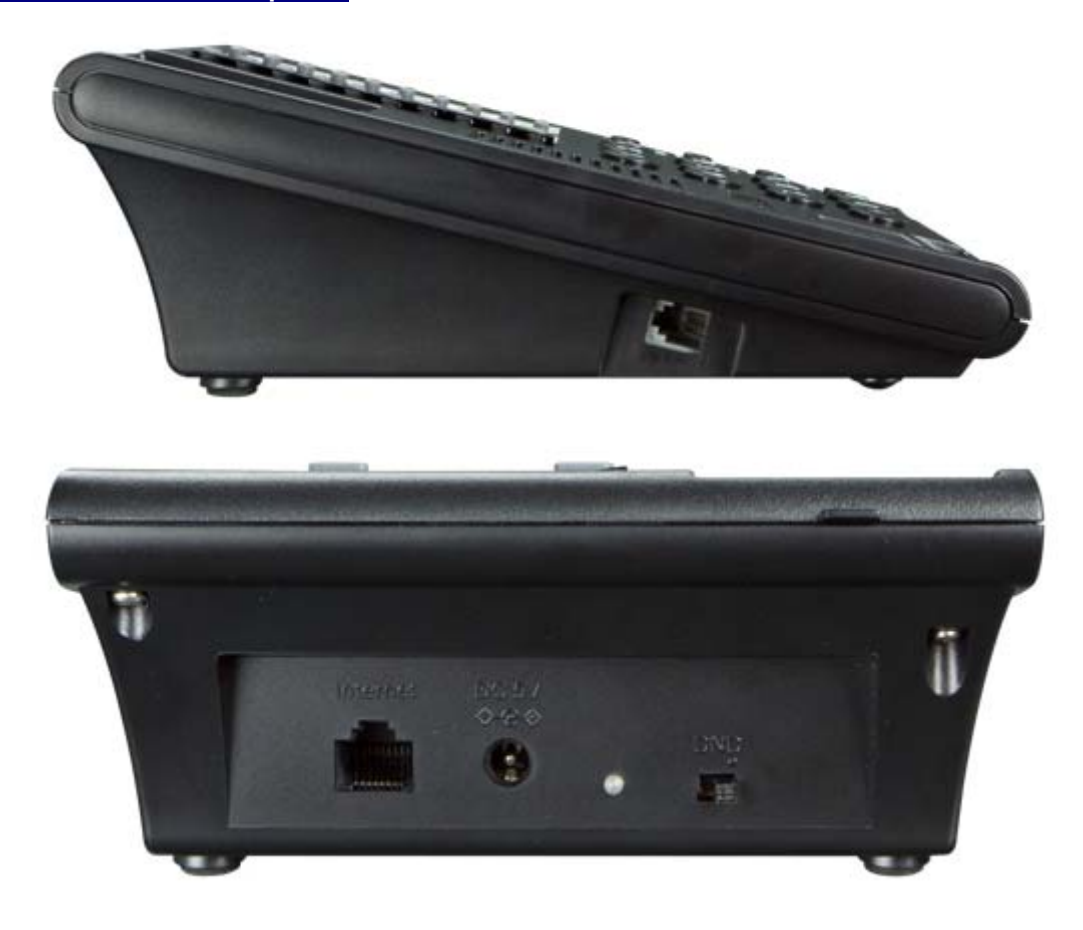

#### **Interface Descriptions**

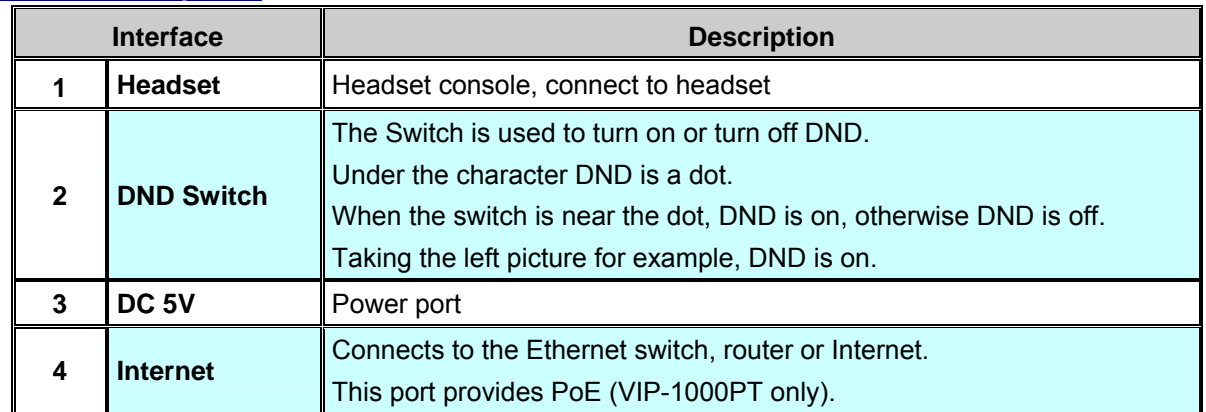

<span id="page-14-0"></span>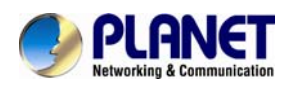

## **Chapter 2. Initial Connection and Login**

### **Step 1. Handset Connection**

Insert one end of the Handset Cord into Handset and the other end into Handset Jack.

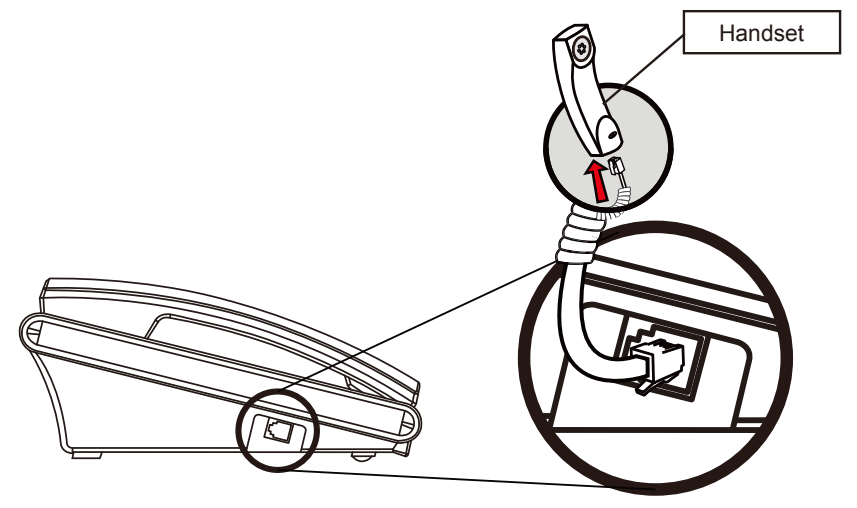

### **Step 2a. Connecting Power Adapter and Network Power Adapter**

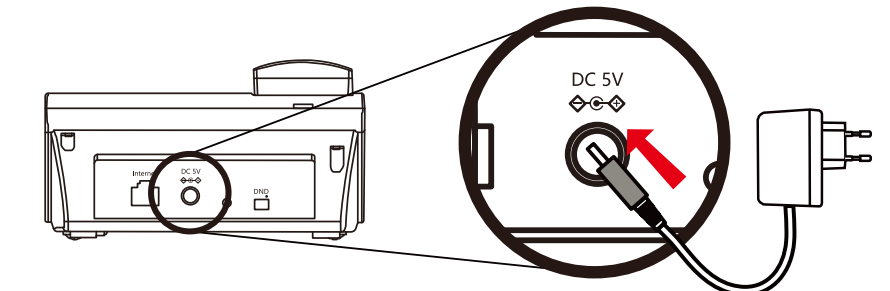

**Network** 

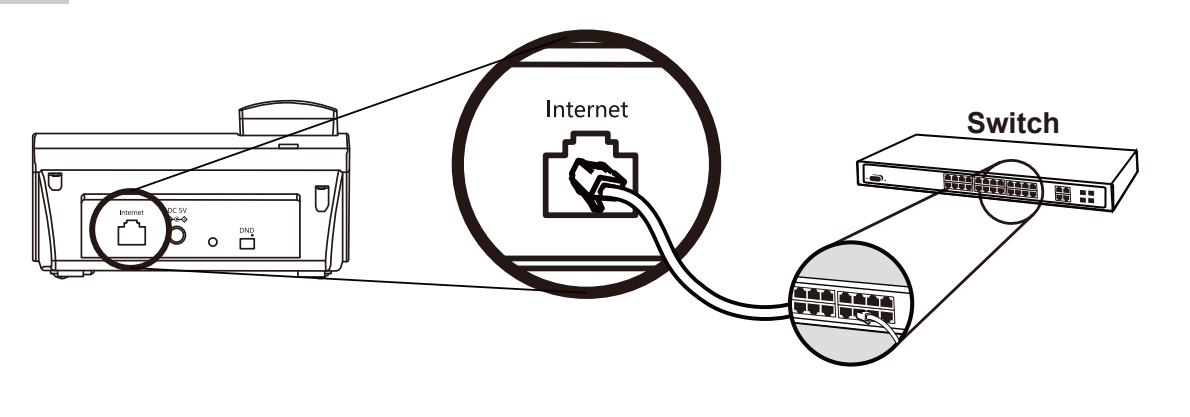

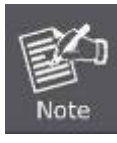

Use only the 5V DC, 1A power to ensure correct functionality.

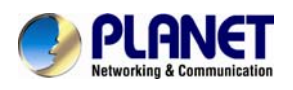

### **Step 2b. Connecting Power via PoE Interface and Network**

The VIP-1000PT can be configured without external power if connected to an IEEE802.3af PSE device such as 802.3af PoE injector/hub or 802.3af PoE switch.

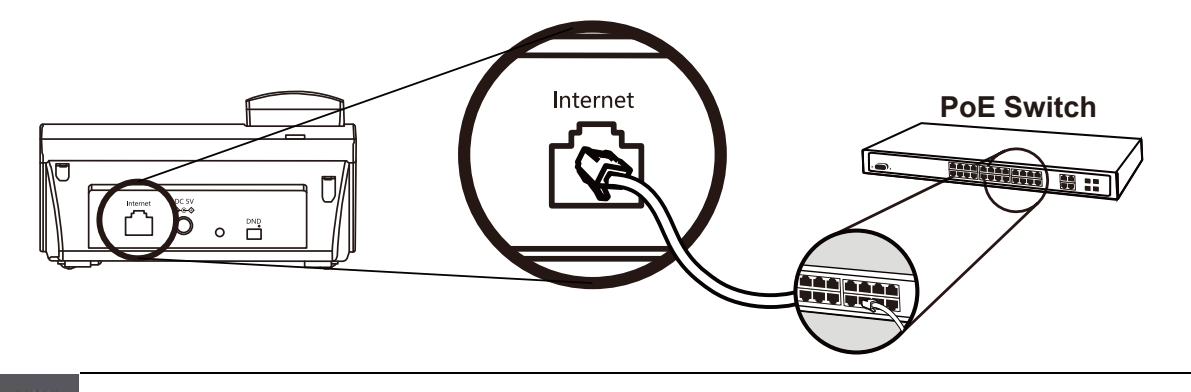

Only the VIP-1000PT supports 802.3af power injection; use of any non-standard PoE injector could damage the device.

### **Step 3. Computer Network Setup**

Note

Set your computer's IP address to 172.16.0.x, where x is a number between 2 to 254 (except 1 which is being used for the camera by default). If you don't know how to do this, please ask your network administrator.

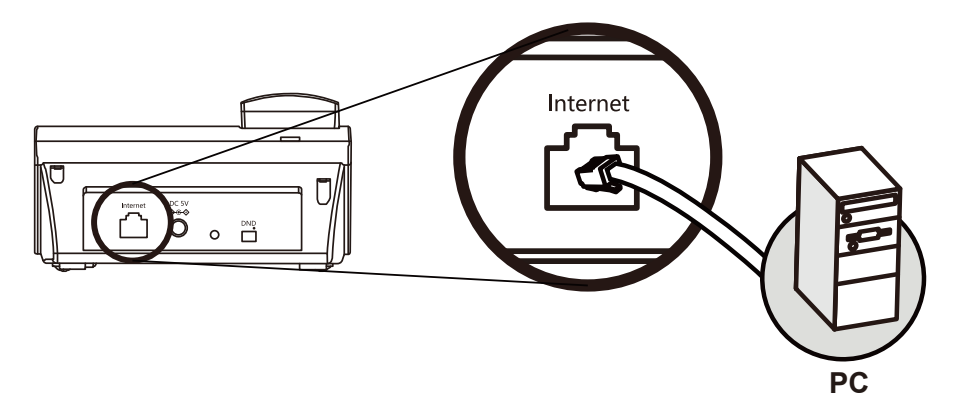

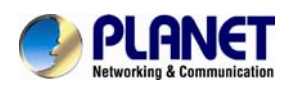

### **Step 4. Login Prompt**

Use web browser (Internet Explorer 8.0 or above) to connect to 172.16.0.1 (type this address in the address bar of web browser). You'll be prompted to input user name and password: **admin** and **123**, respectively. If you lose an IP of the VIP-1000PT/T, please refer to the description below to get the IP via panel button.

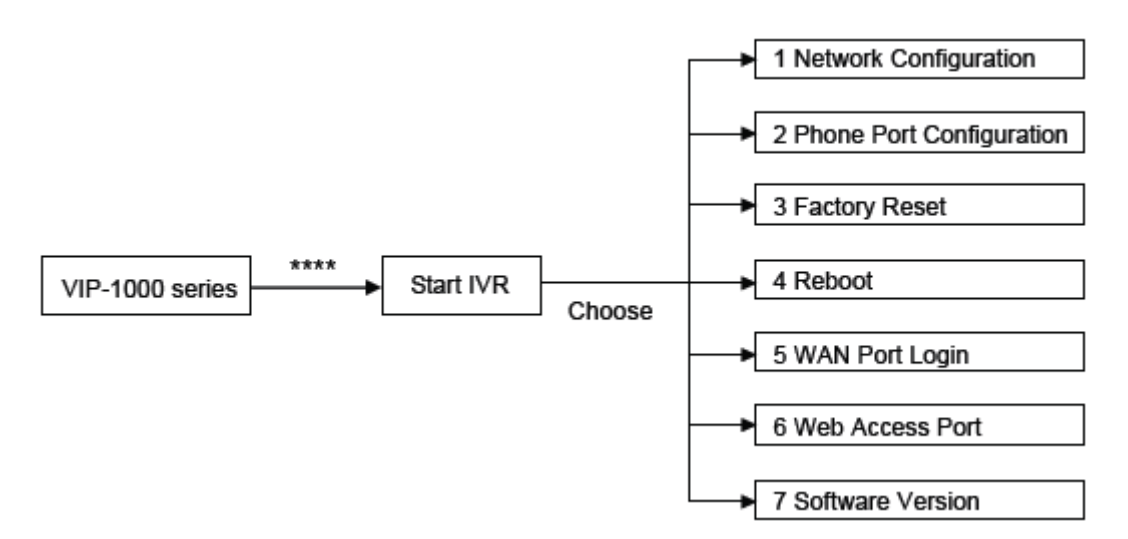

#### **IVR Descriptions**

Below is the table that lists commands and descriptions:

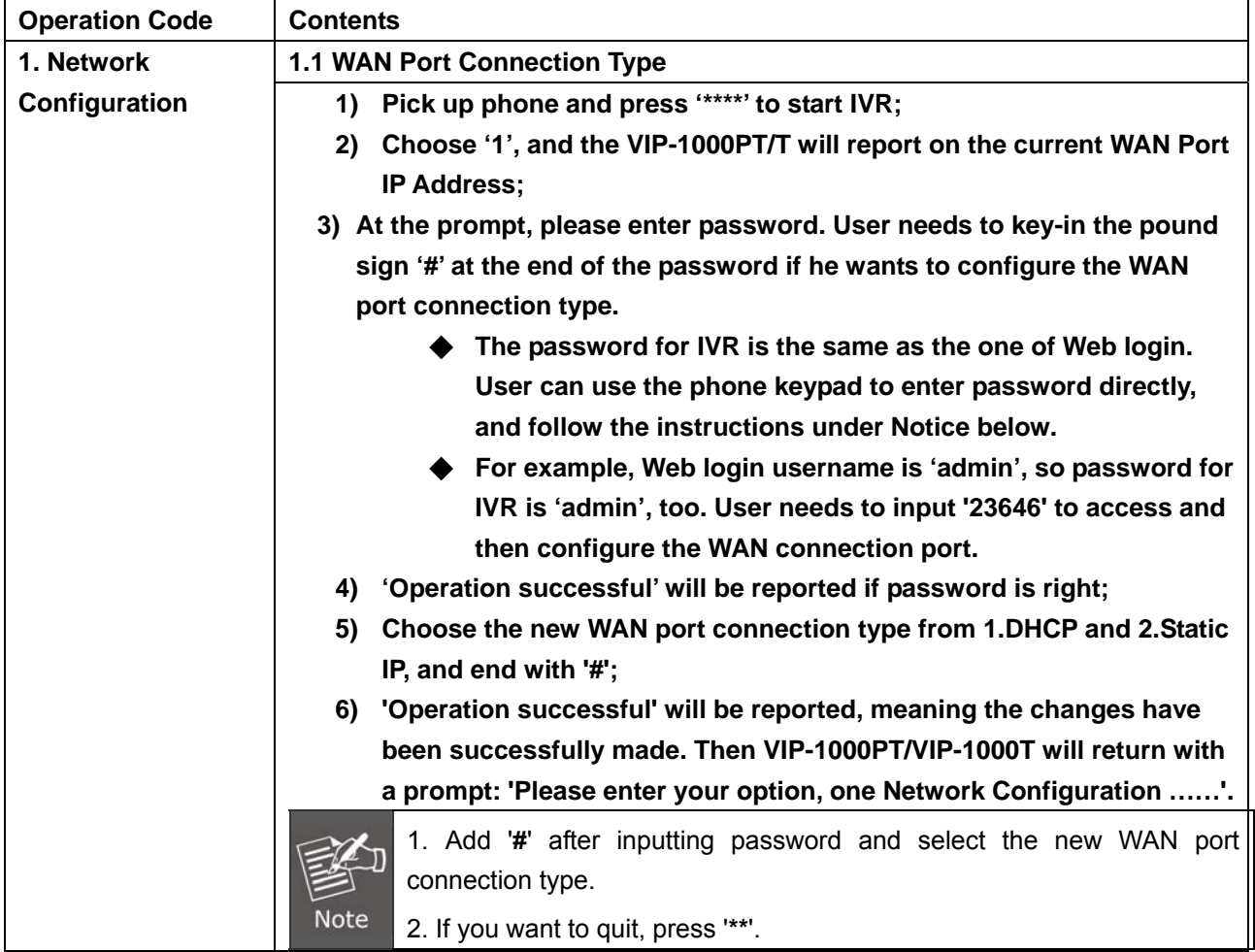

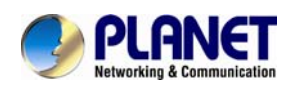

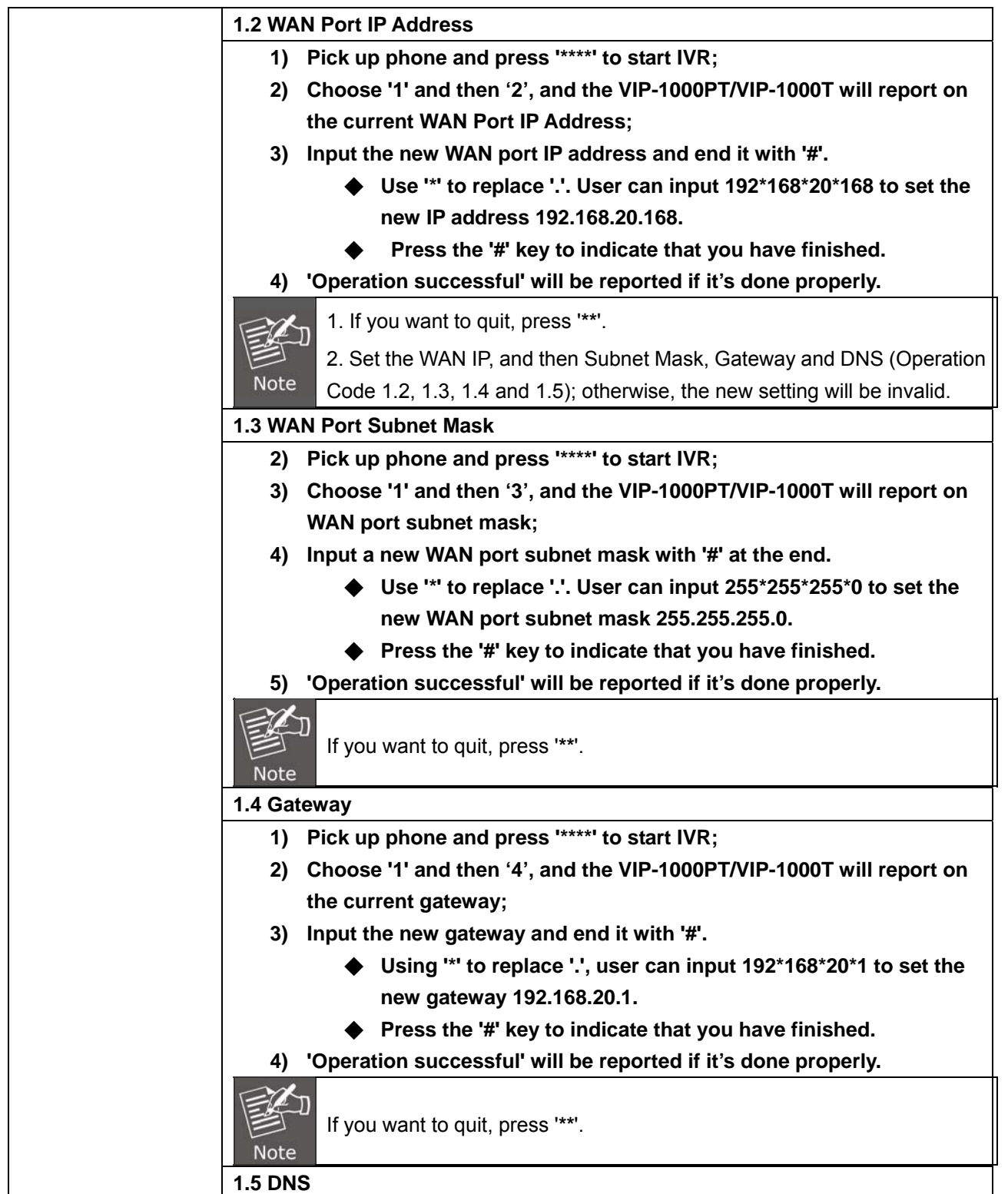

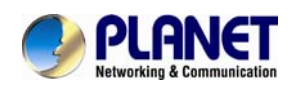

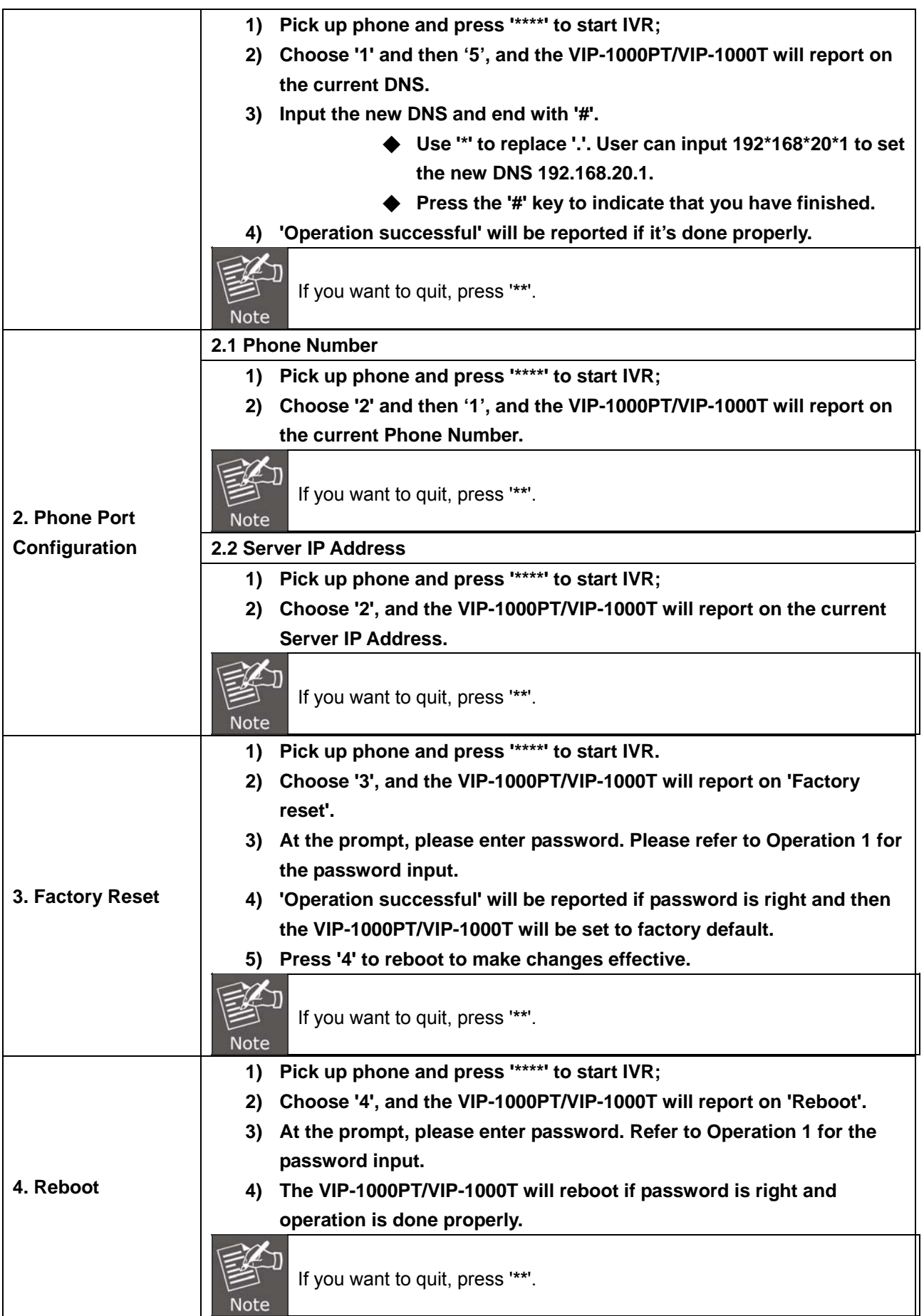

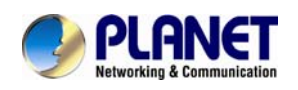

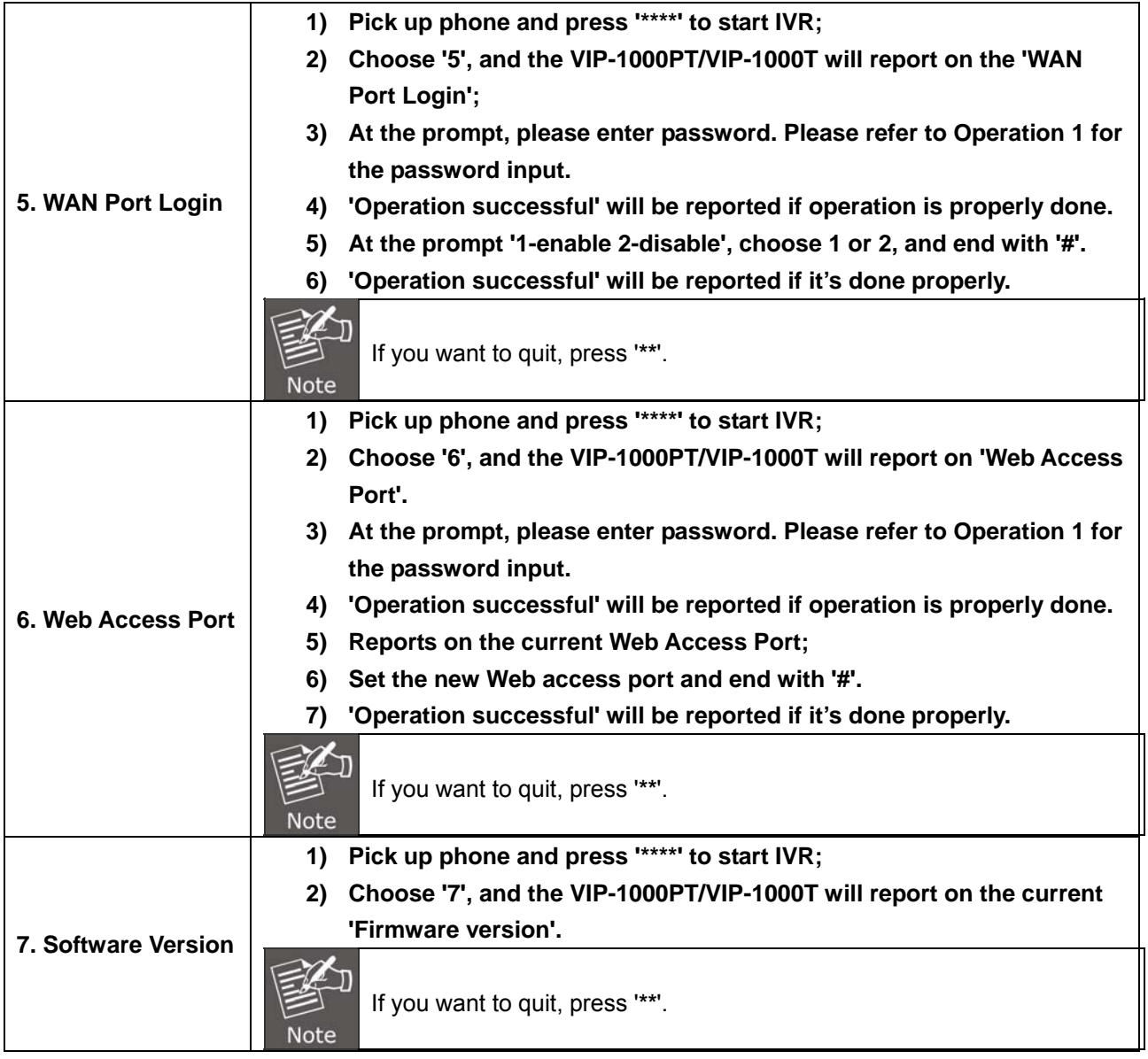

<span id="page-20-0"></span>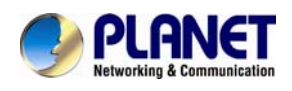

## **Chapter 3. Network Service Configurations**

### **Configuring and Monitoring your IP Phone from Web Browser**

The IP Phone integrates a web-based graphical user interface that can cover most configurations and machine status monitoring. Via standard web browser, you can configure and check machine status from anywhere around the world.

### **Manipulation of IP Phone via Web Browser**

After TCP/IP configurations on your PC, you may now open your web browser, and input [http://172.16.0.1](http://172.16.0.1/) to logon to the IP Phone web configuration page.

IP Phone will prompt for logon username and password: *admin* and *123.*

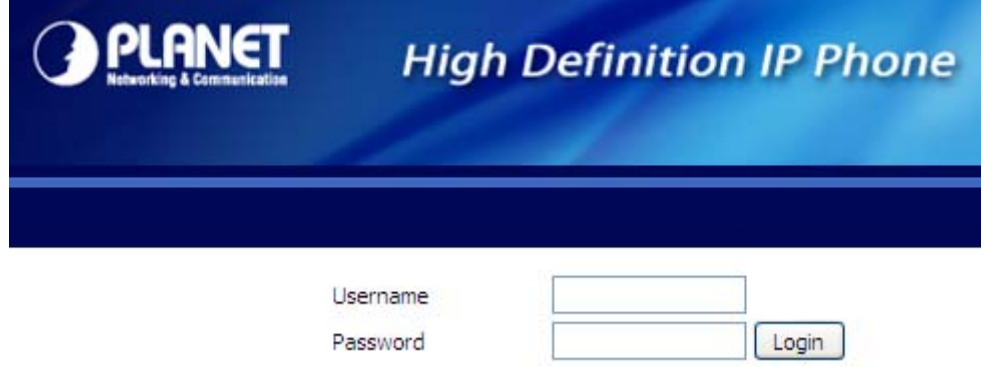

When users log in to the web page, users can see the IP Phone system information like firmware version, company, etc. on this main page.

<span id="page-21-0"></span>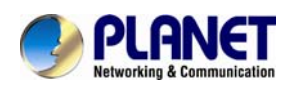

## **Chapter 4. VoIP IP Phone Status**

### **4.1 Status**

You can check the basic phone status to find out more information about the phone. They include three parts: Basic, Syslog and Network.

### **4.1.1 Basic**

Included on this page are Product Information, Line Status, Network Status, VPN status and System Status.

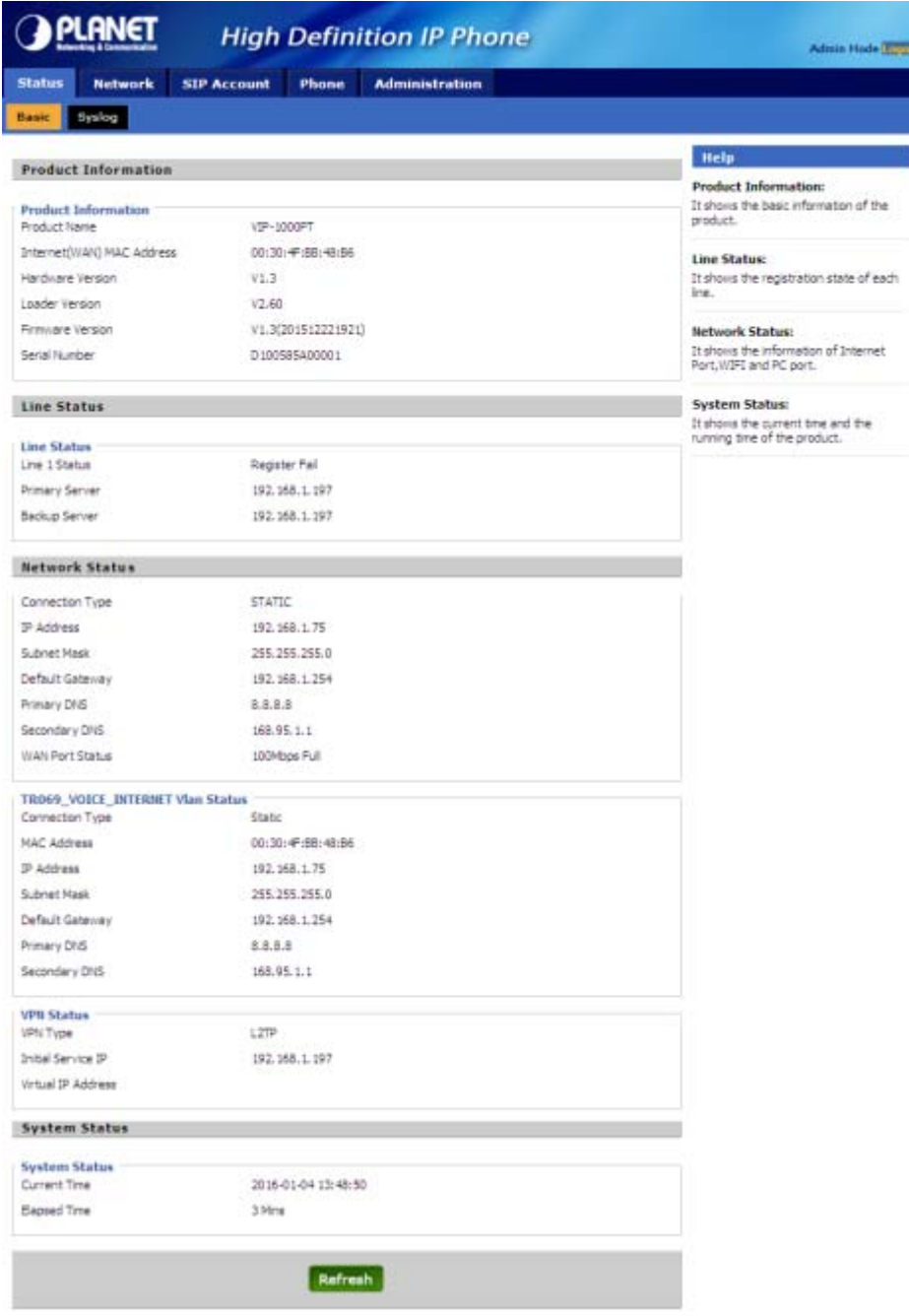

<span id="page-22-0"></span>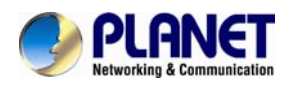

### **4.1.2 Syslog**

In this configuration interface, you can view Syslog, which records the VIP-1000 Series' important configuration information. On this page, you can Refresh/Clear/Save your syslog by clicking the related button.

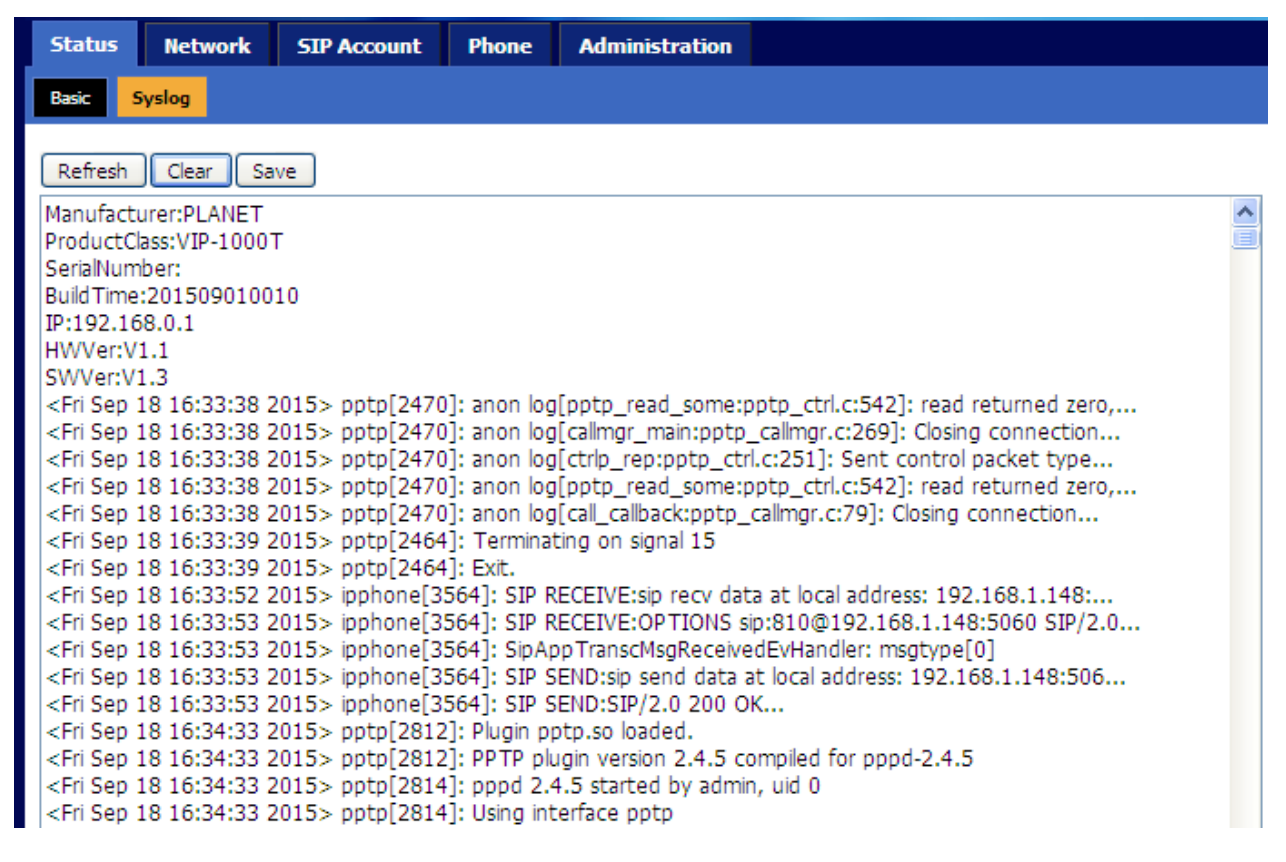

<span id="page-23-0"></span>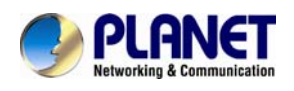

### **4.2 Network**

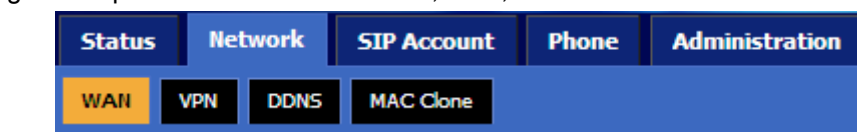

User can configure the parameters of Internet Port, VPN, DDNS and MAC Clone.

### **4.2.1 Internet Port (WAN)**

### **1) Static:**

In static mode, user should fill in the values of IP Address, Subnet Mask, Default Gateway, Primary DNS and Secondary DNS got from your administration.

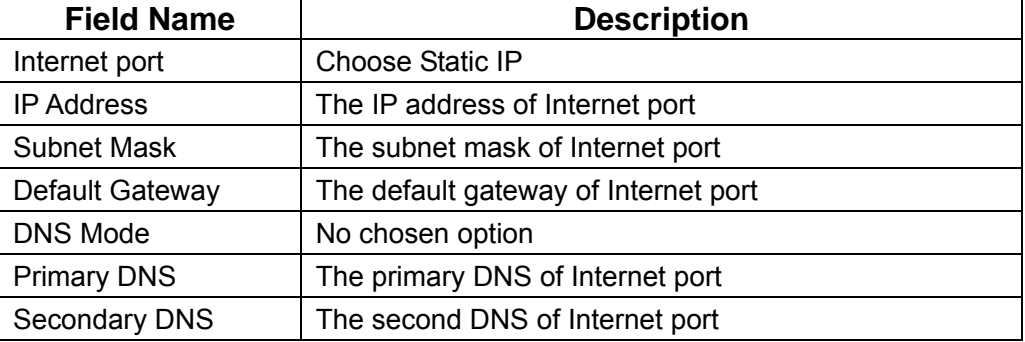

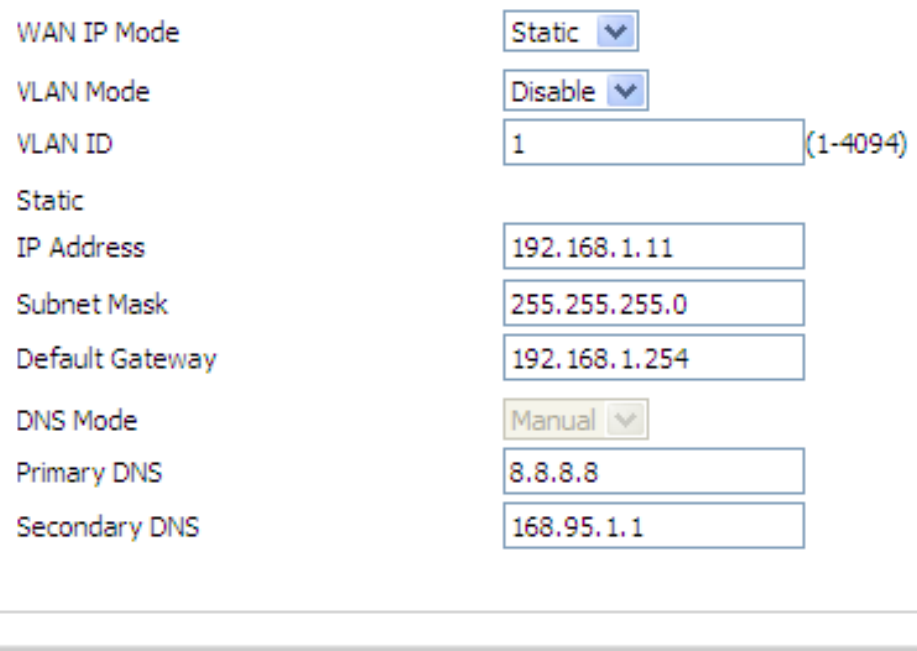

Cancel

Save

Reboot

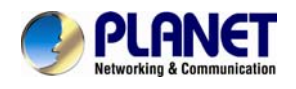

### **2) DHCP:**

In DHCP mode, IP phone is a DHCP client.

IP phone will get the IP Address, Subnet Mask and Default Gateway from the DHCP server.

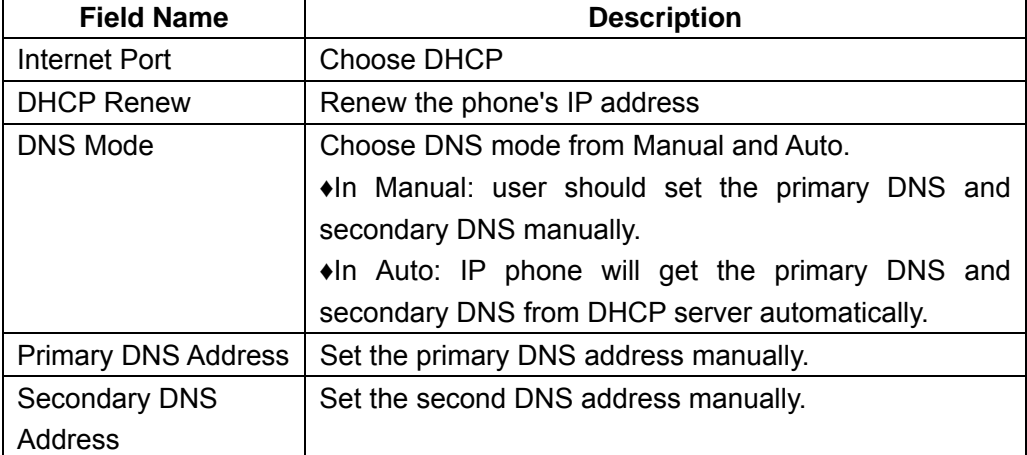

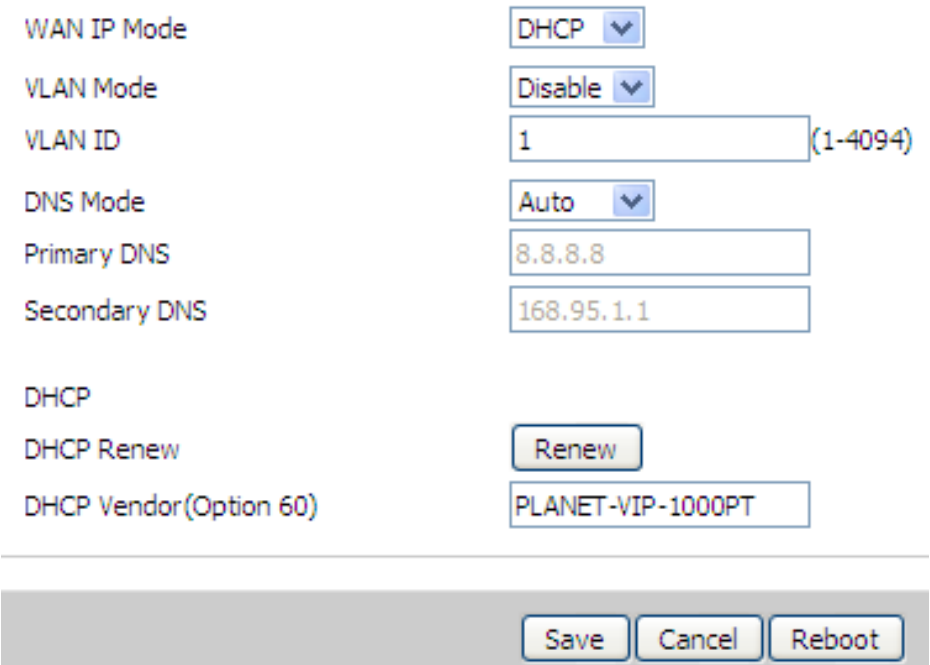

### **3) PPPoE:**

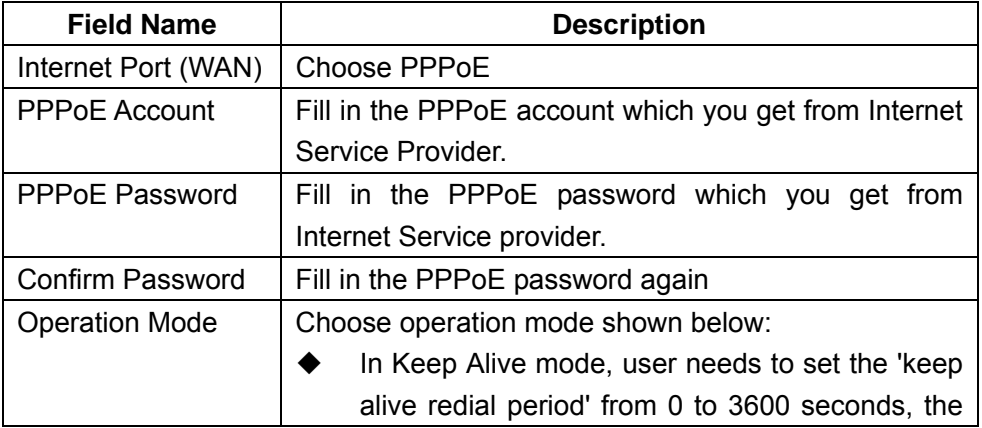

<span id="page-25-0"></span>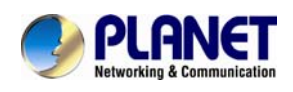

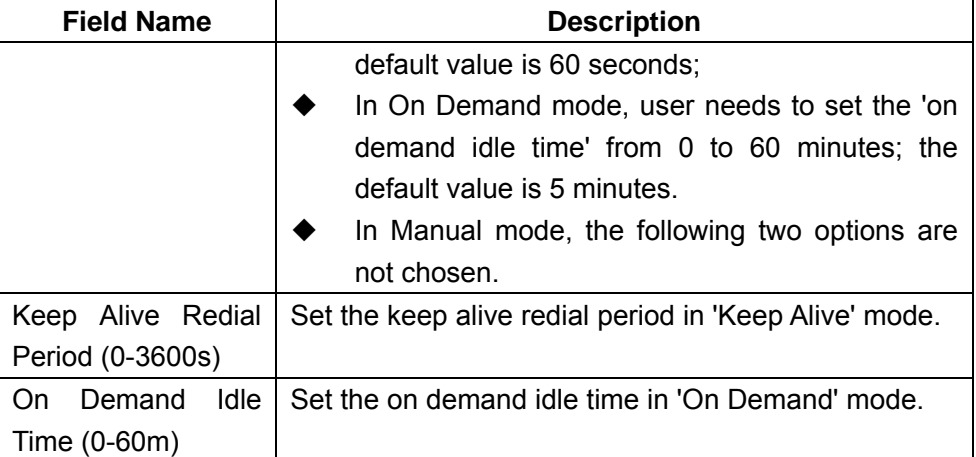

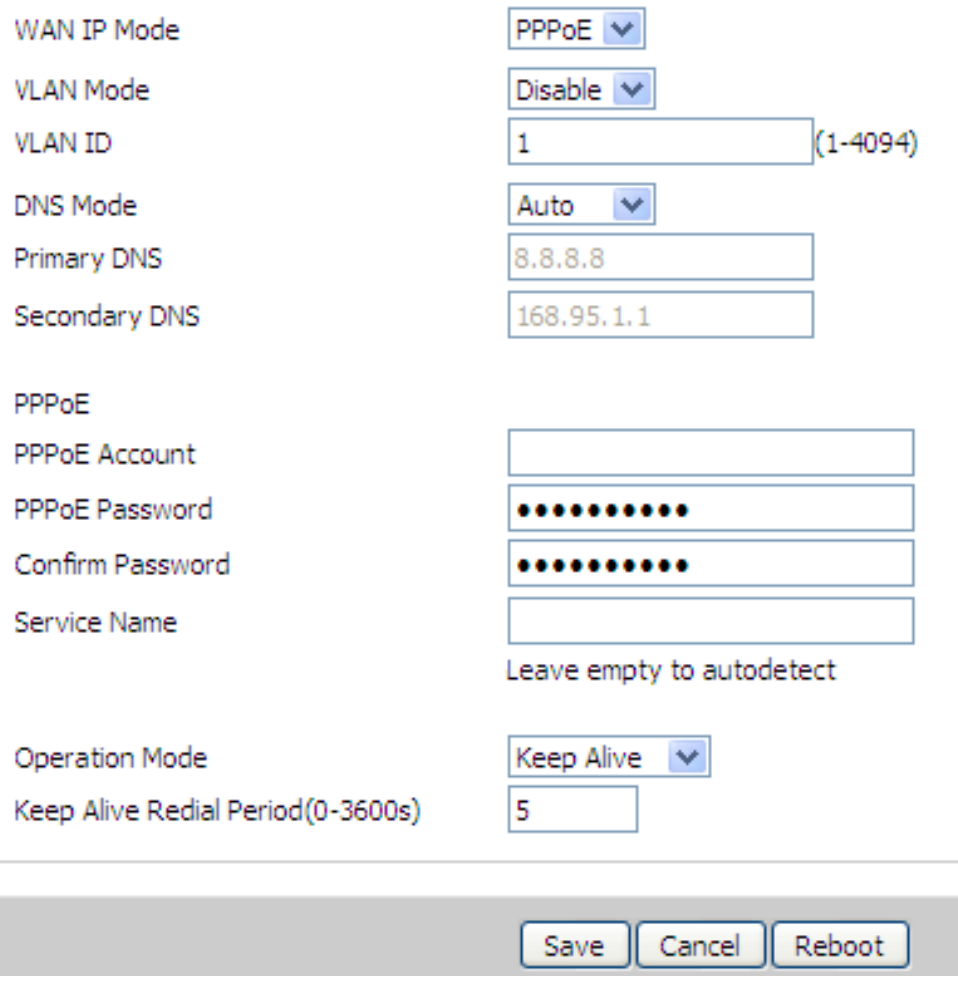

### **4.2.2 VPN**

A Virtual Private Network (VPN) is the extension of a private network that encompasses links across shared or public networks like the Internet. In short, by VPN technology, you can send data between two computers across a shared or public network in a manner that emulates the properties of a point-to-point private link.

<span id="page-26-0"></span>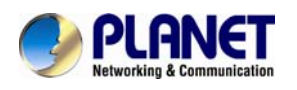

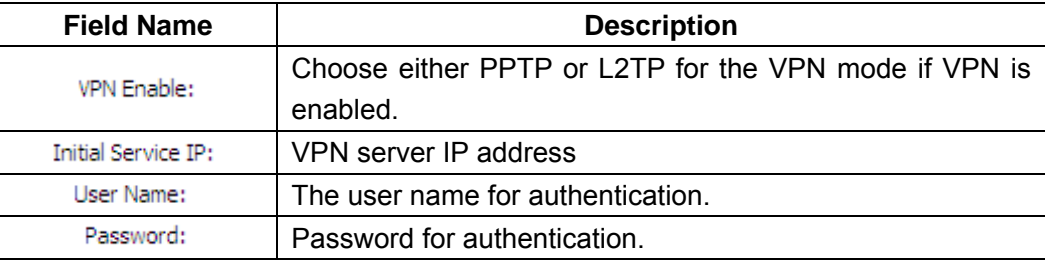

### **VPN Settings**

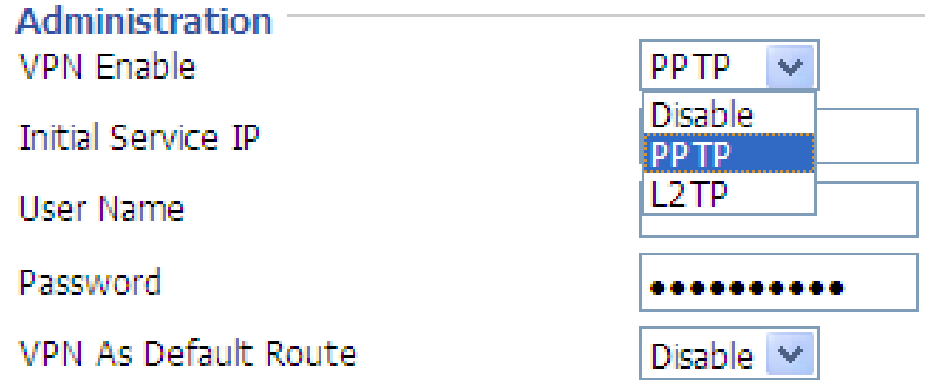

### **4.2.3 DDNS**

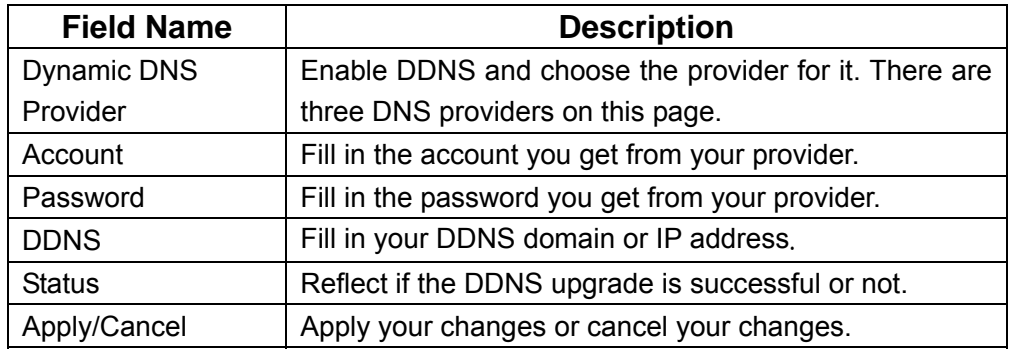

There are two kinds of Planet DDNS in VIP-1000 Series. One is Planet easy DDNS and the other is Planet dynamic DDNS. The major difference is Planet easy DDNS does not need to apply a user account.

<span id="page-27-0"></span>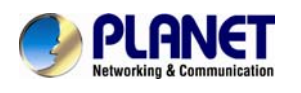

#### **DDNS Setting**

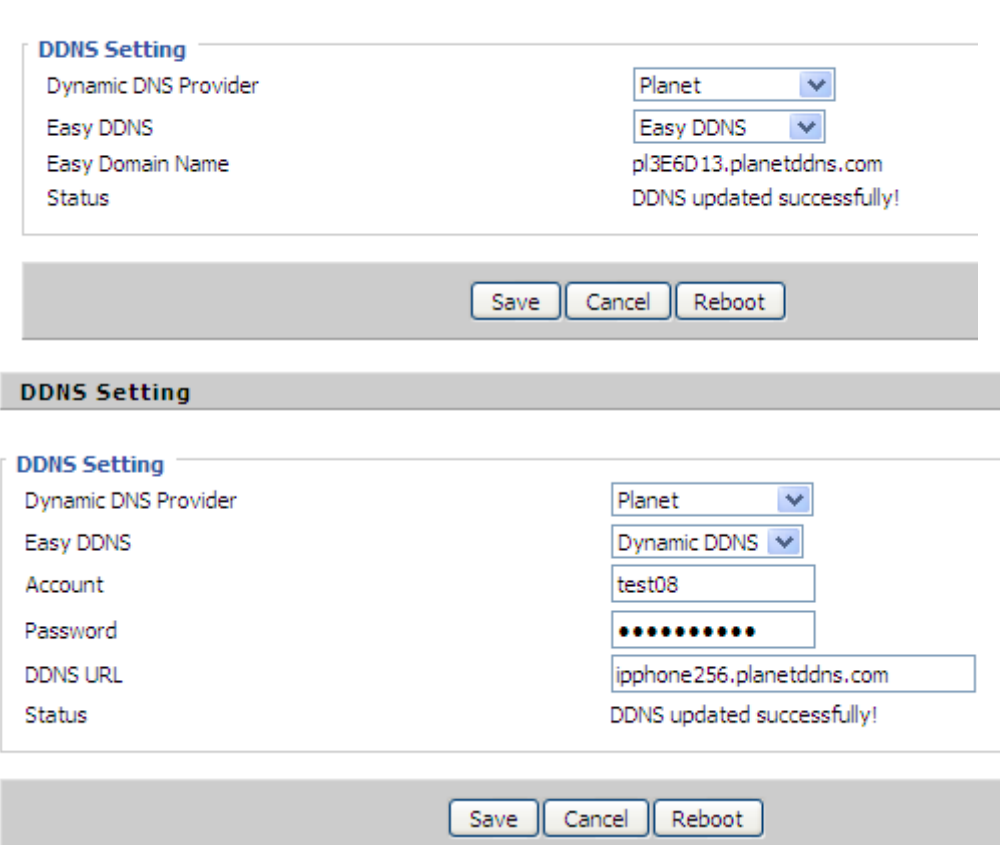

### **4.2.4 MAC Clone**

#### **Description**

MAC is the hardware address of network equipment. Sometimes network providers may bind network account with network equipment's MAC address. So you may not pass the provider's authentication when you use a new VIP-1000 Series. In this case, you can use MAC clone to copy your PC's MAC address to VIP-1000 Series' Internet port.

MAC is an important parameter for network equipment, so you should make sure that the MAC is right, in order to prevent VIP-1000 Series from being unusable. You can log in to the VIP-1000 Series webpage via PC port if you incidentally make it wrong. And then clone the right MAC or resume the default settings.

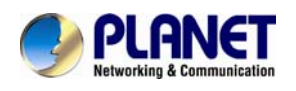

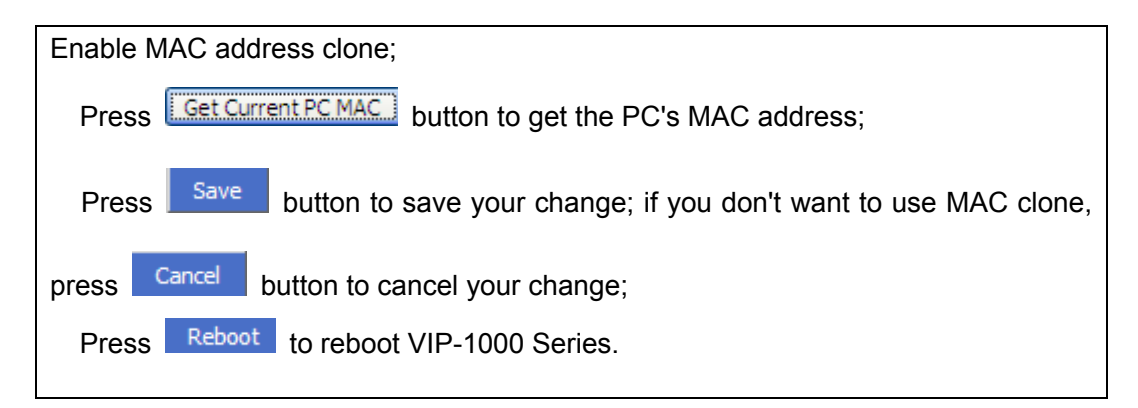

### **MAC Address Clone**

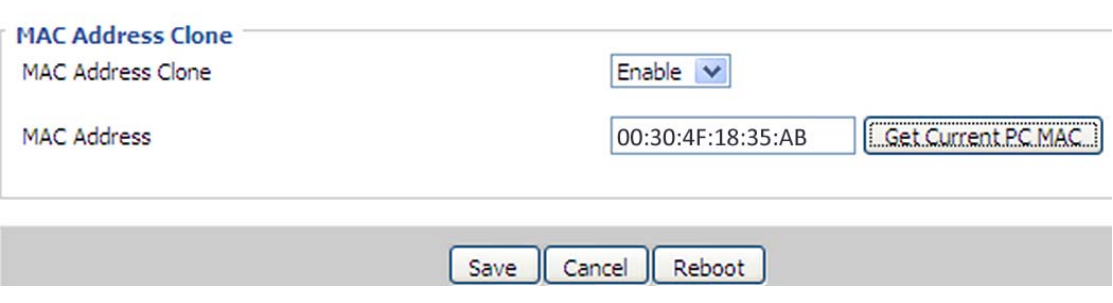

<span id="page-29-0"></span>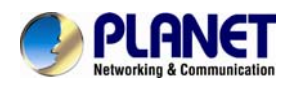

### **4.3 SIP Account**

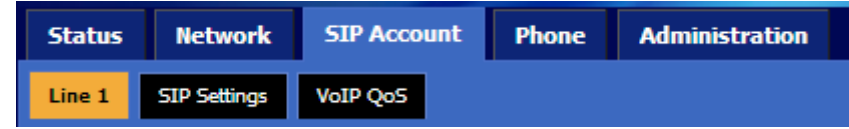

### **4.3.1 Line 1**

On this webpage, users can configure the information about SIP account 1, including the following 4 parts: Basic Setup, Audio Configuration, Supplementary Service Subscription and Advanced. The following are the descriptions about these:

### **1) Basic Setup**

Set the basic information provided by your VoIP Service Provider, such as phone number, account, password, SIP proxy and so on.

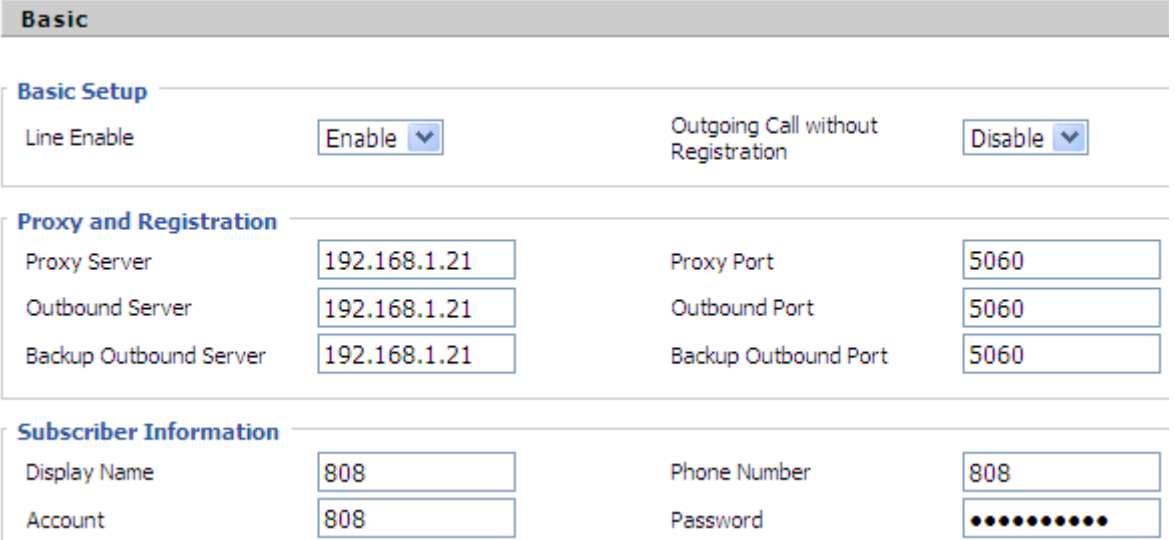

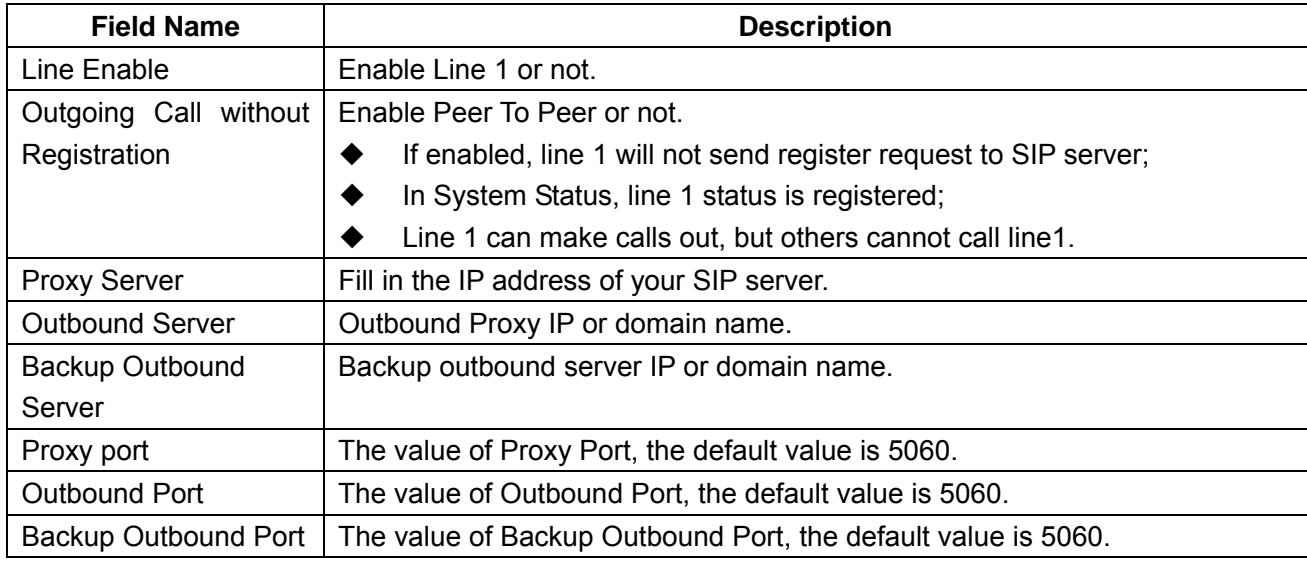

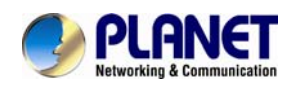

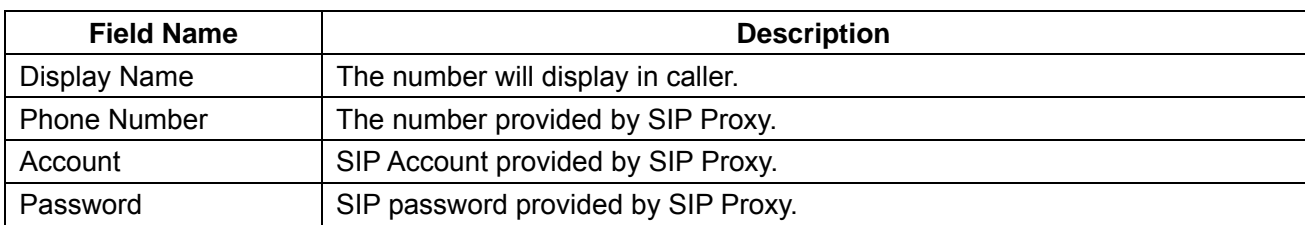

### **2) Audio Configuration**

Select the audio codec you want to use.

#### **Audio Configuration**

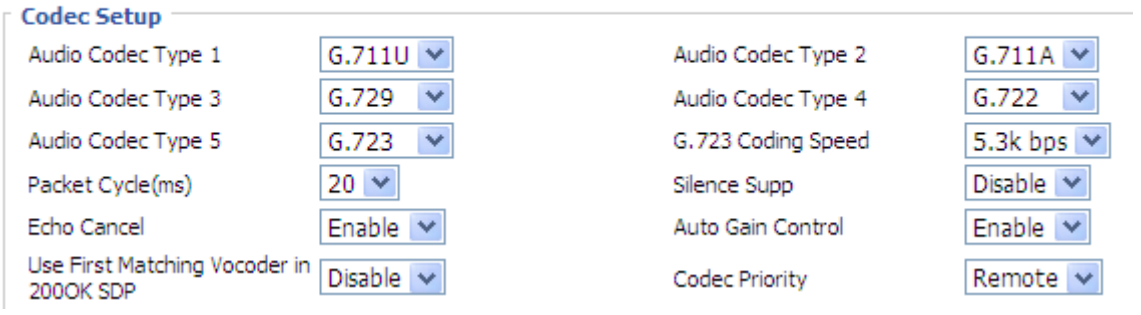

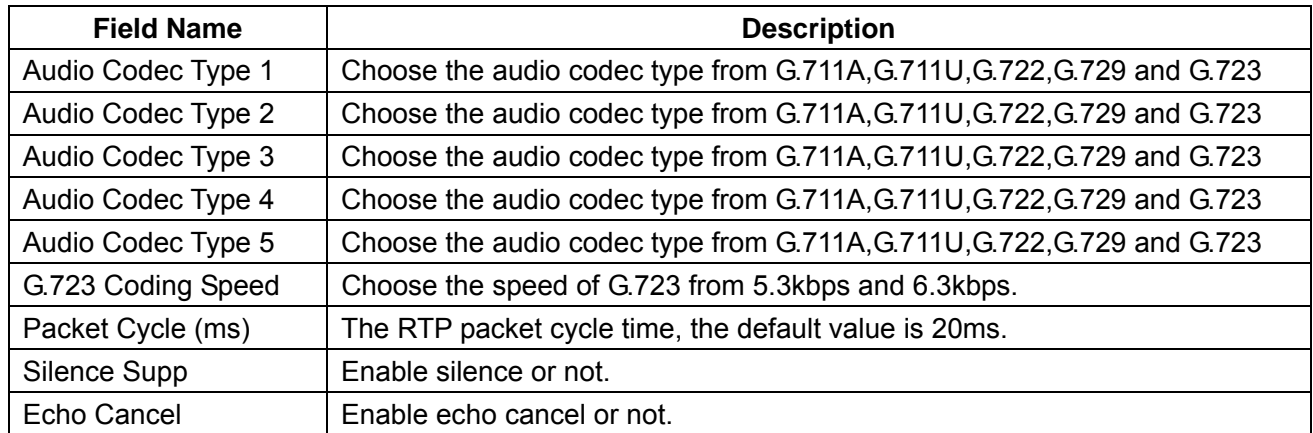

## **3) Supplementary Service Subscription**

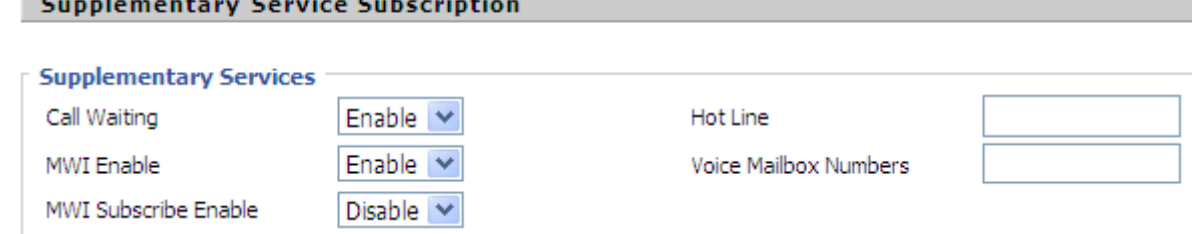

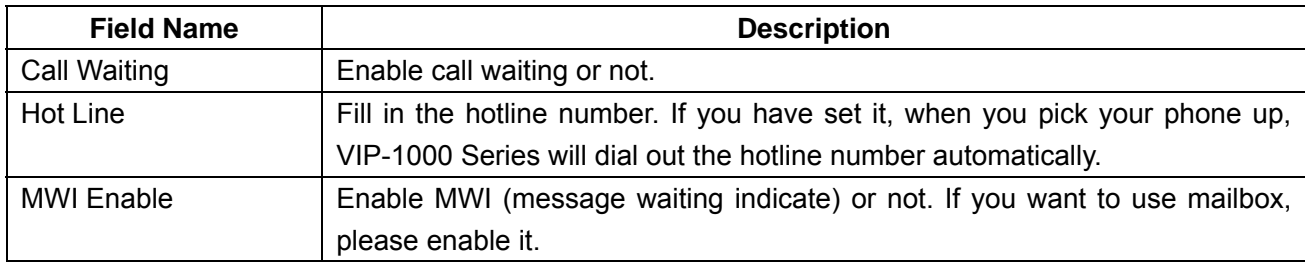

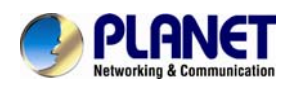

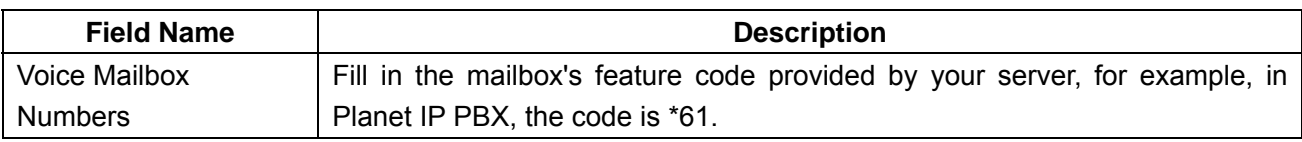

### **4) Advanced**

Advanced

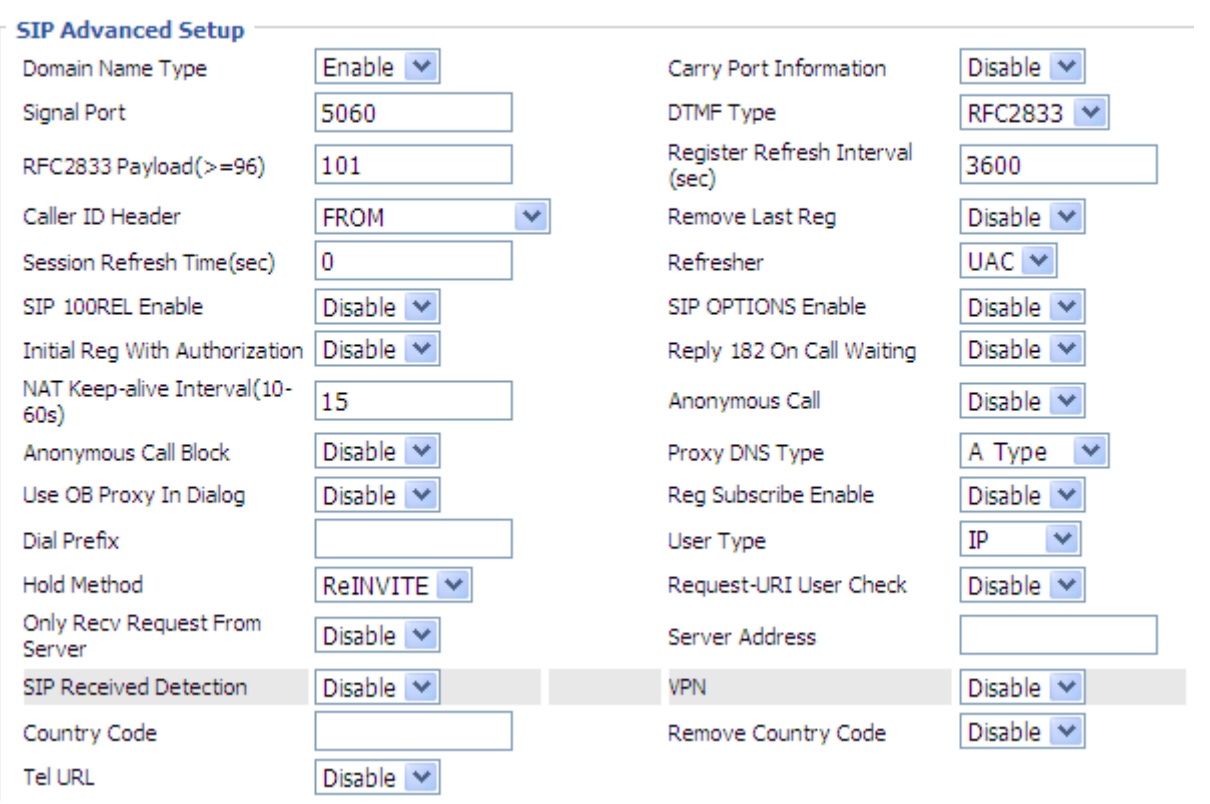

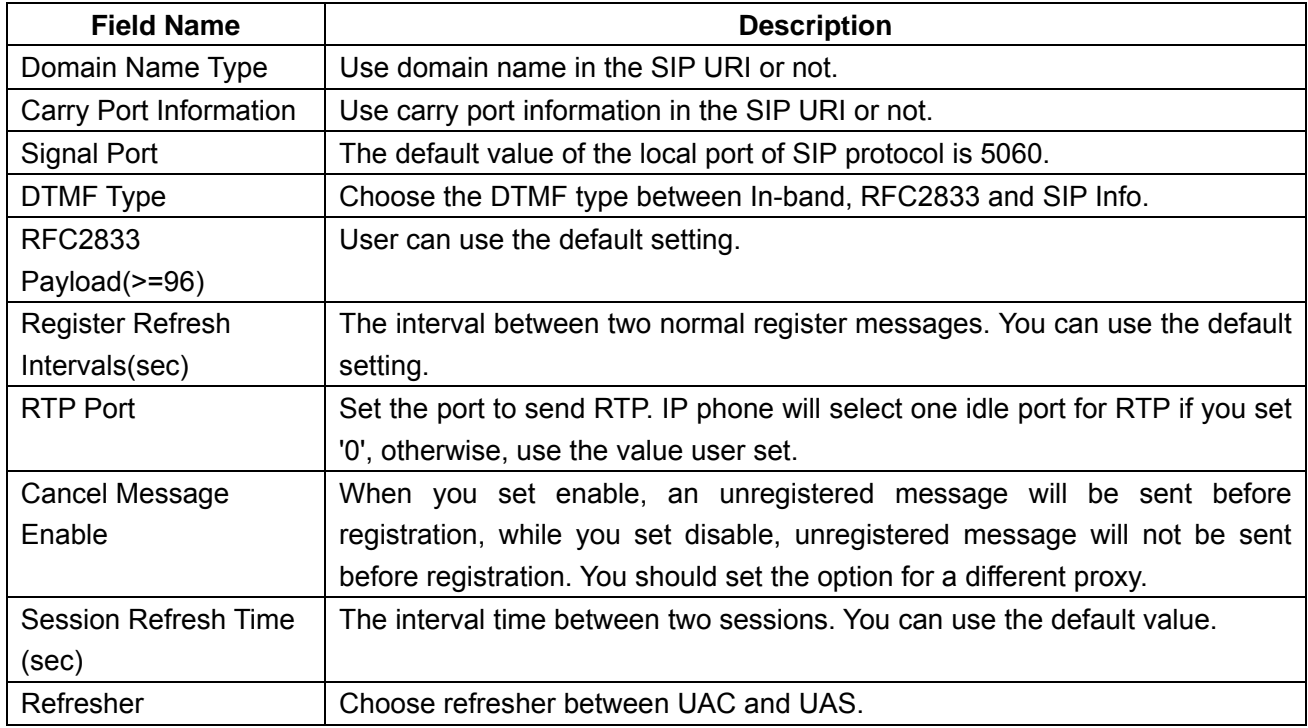

<span id="page-32-0"></span>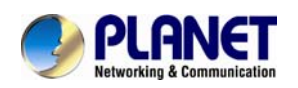

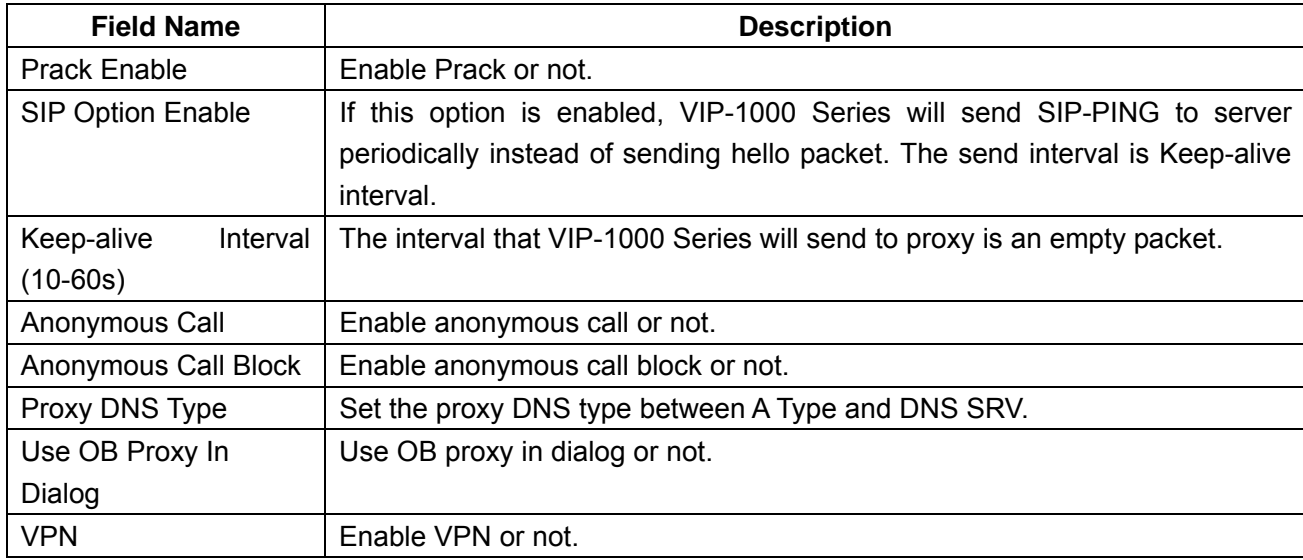

### **4.3.2 SIP Settings**

1) **SIP Settings Parameters** -- The following window describes the parameters briefly.

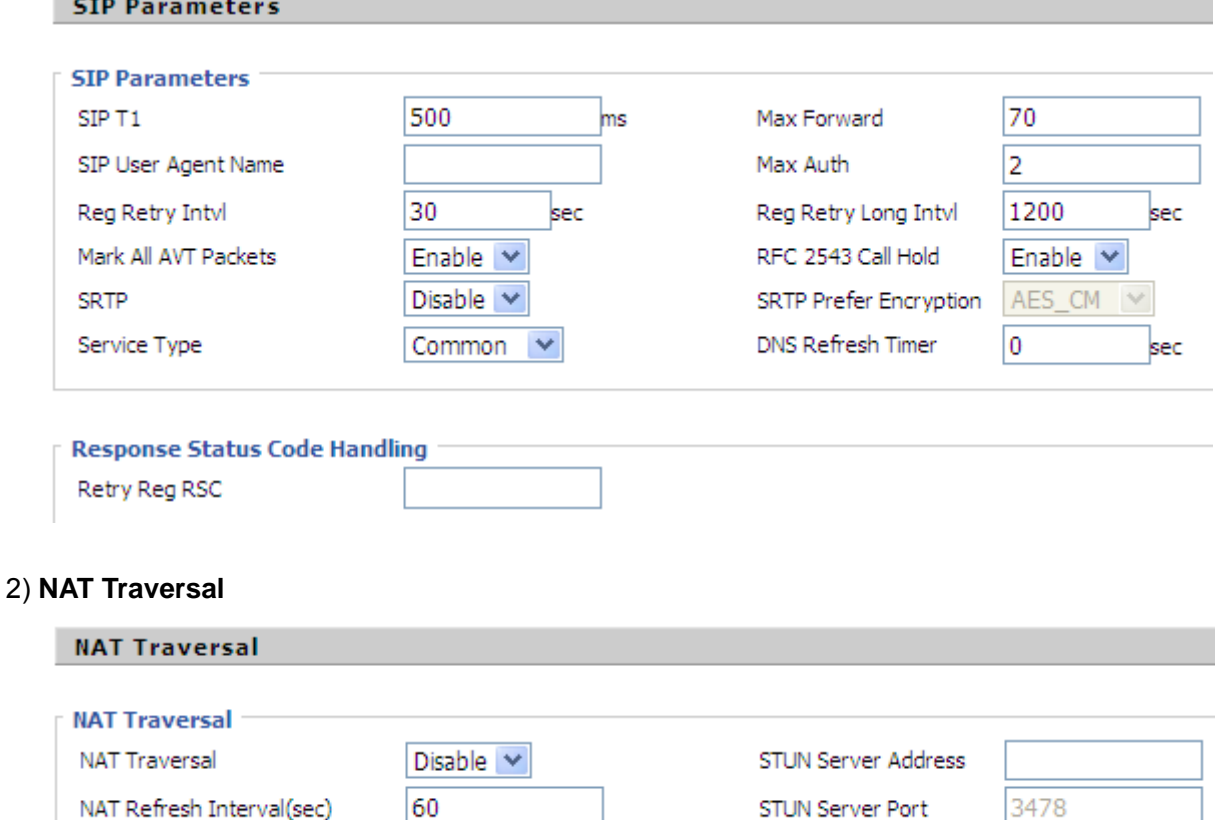

Enable NAT traversal in NAT Traversal. As VIP-1000 Series supports STUN traversal, choose 'STUN' if you want NAT/Firewall Traversal. And fill in the STUN Server IP address in the field. Set the value of interval of refreshing NAT in NAT Refresh Interval; the default value is 60 seconds, And set the value of STUN server port in STUN Server Port; the default value is 3478.

<span id="page-33-0"></span>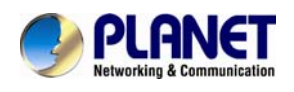

### **4.3.3 VoIP QoS**

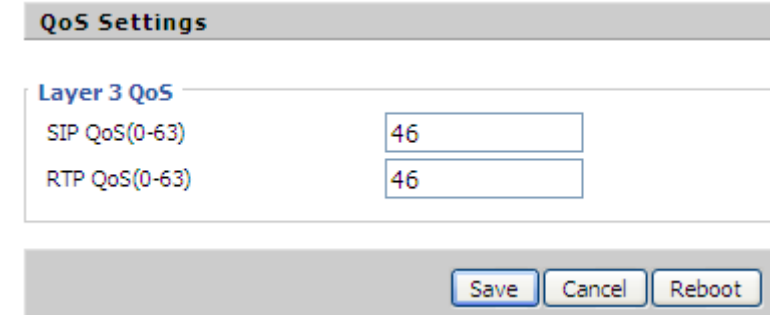

Through modifying SIP or RTP to different value of QoS, this determine

This page allows you to configure the basic QoS DSCP Translation settings for SIP and RTP. The maximum number of supported DSCP values is 64 and the valid DSCP value ranges from 0 to 63.

<span id="page-34-0"></span>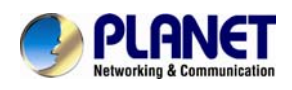

### **4.4 Phone**

On this webpage, user can configure VIP-1000 Series' preferences like Multi-Functional Key, Dial Rule, Phonebook and Call Log.

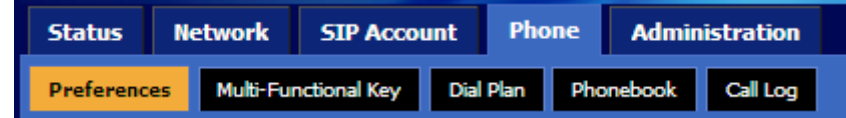

### **4.4.1 Preferences**

### **1) Preferences**

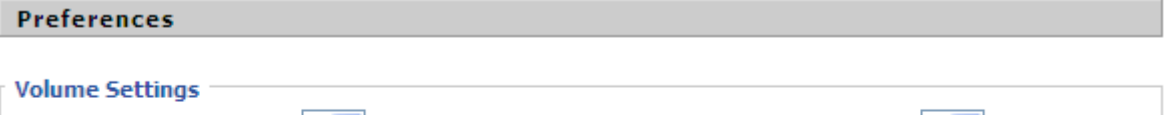

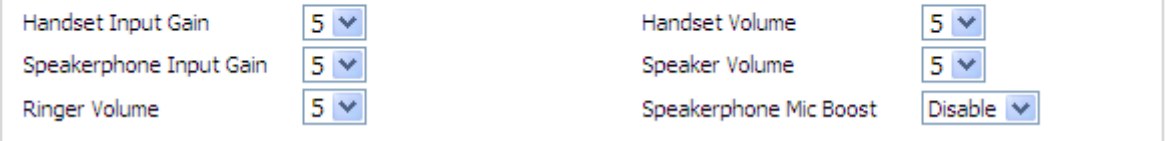

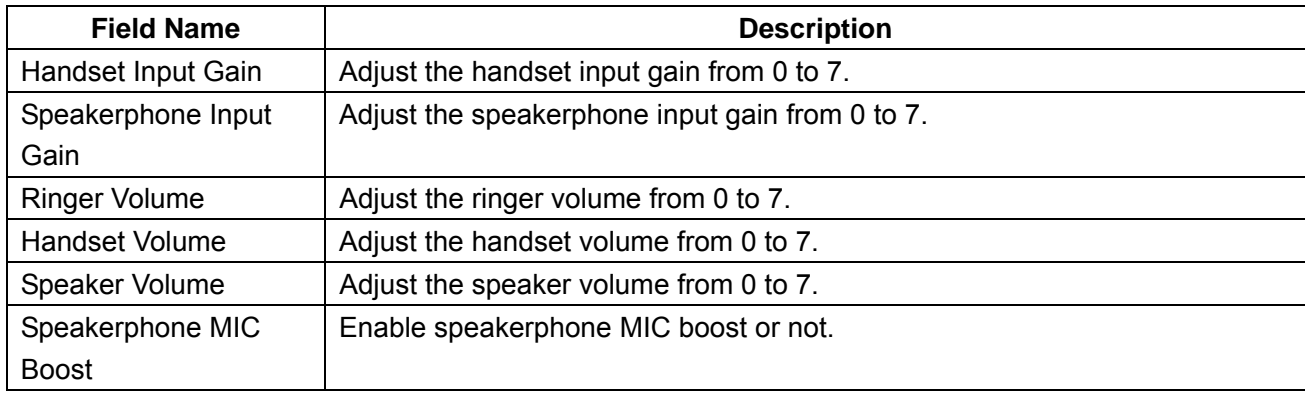

### **2) Regional**

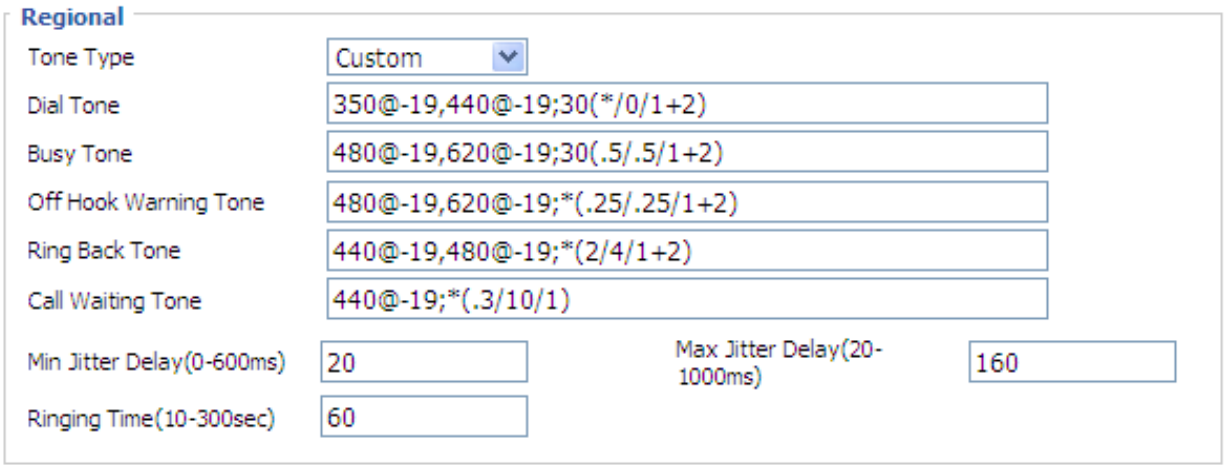

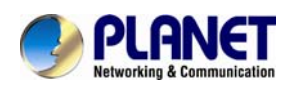

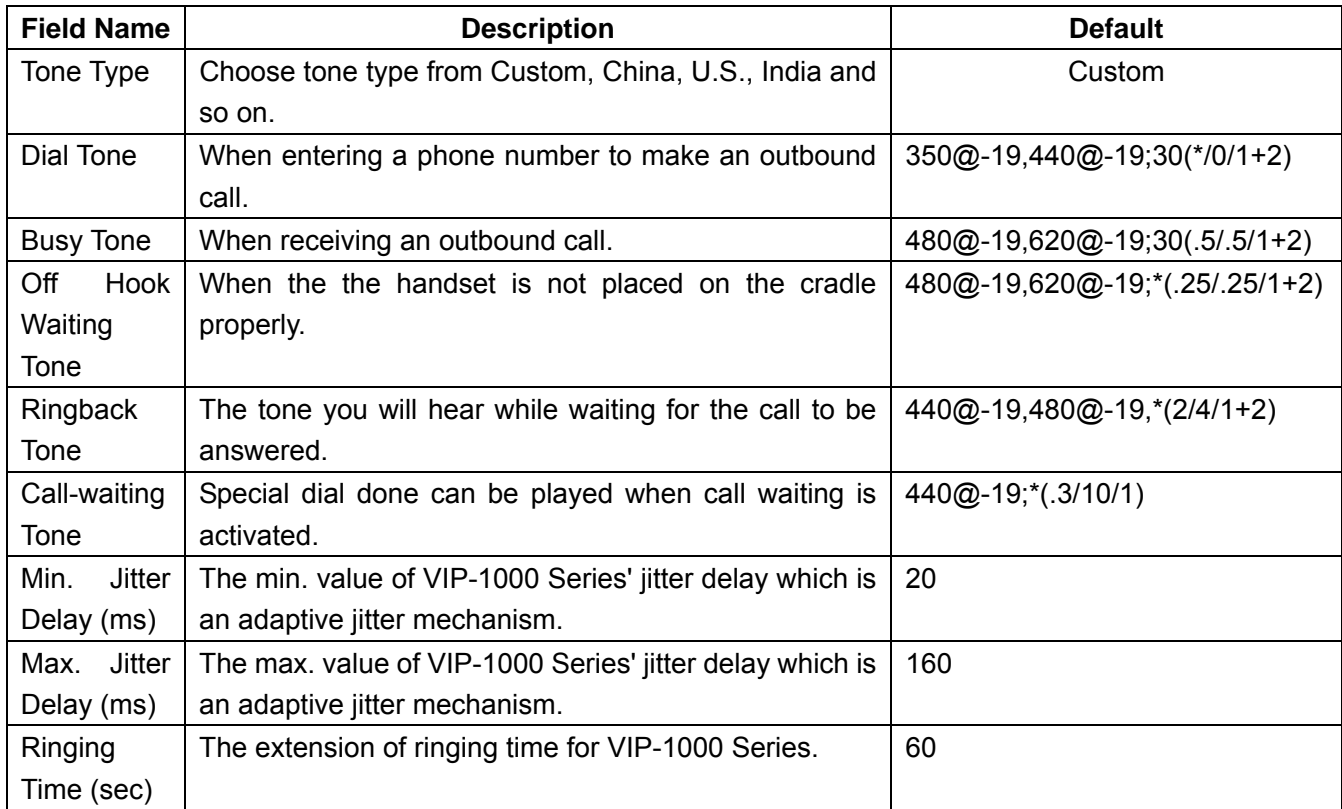

### **3) Call Forward**

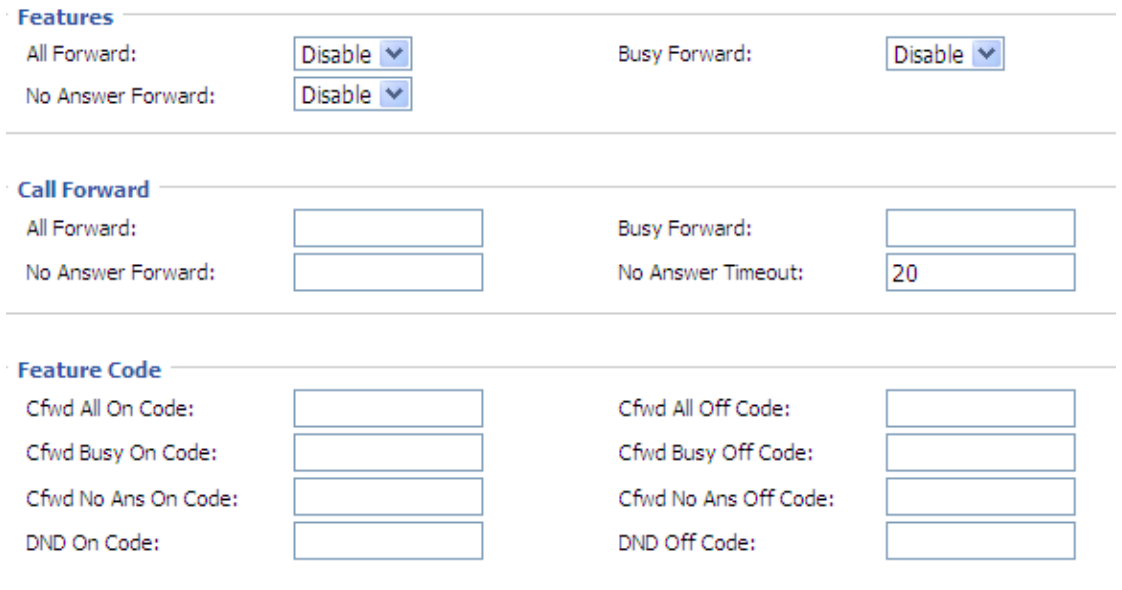

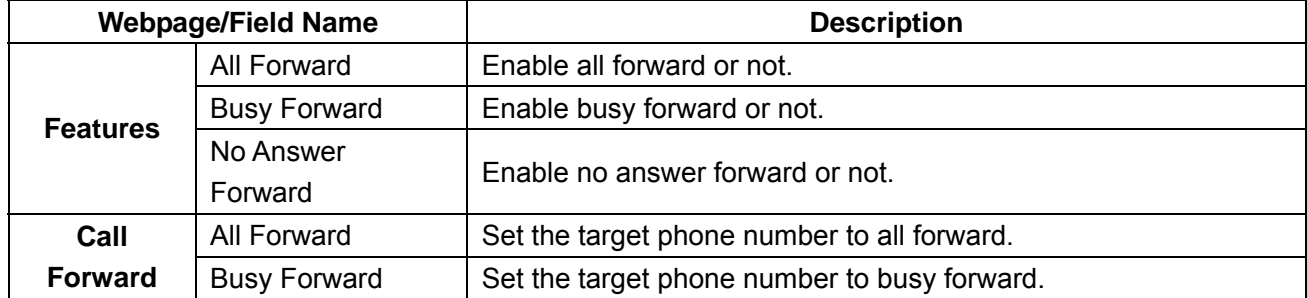

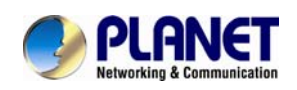

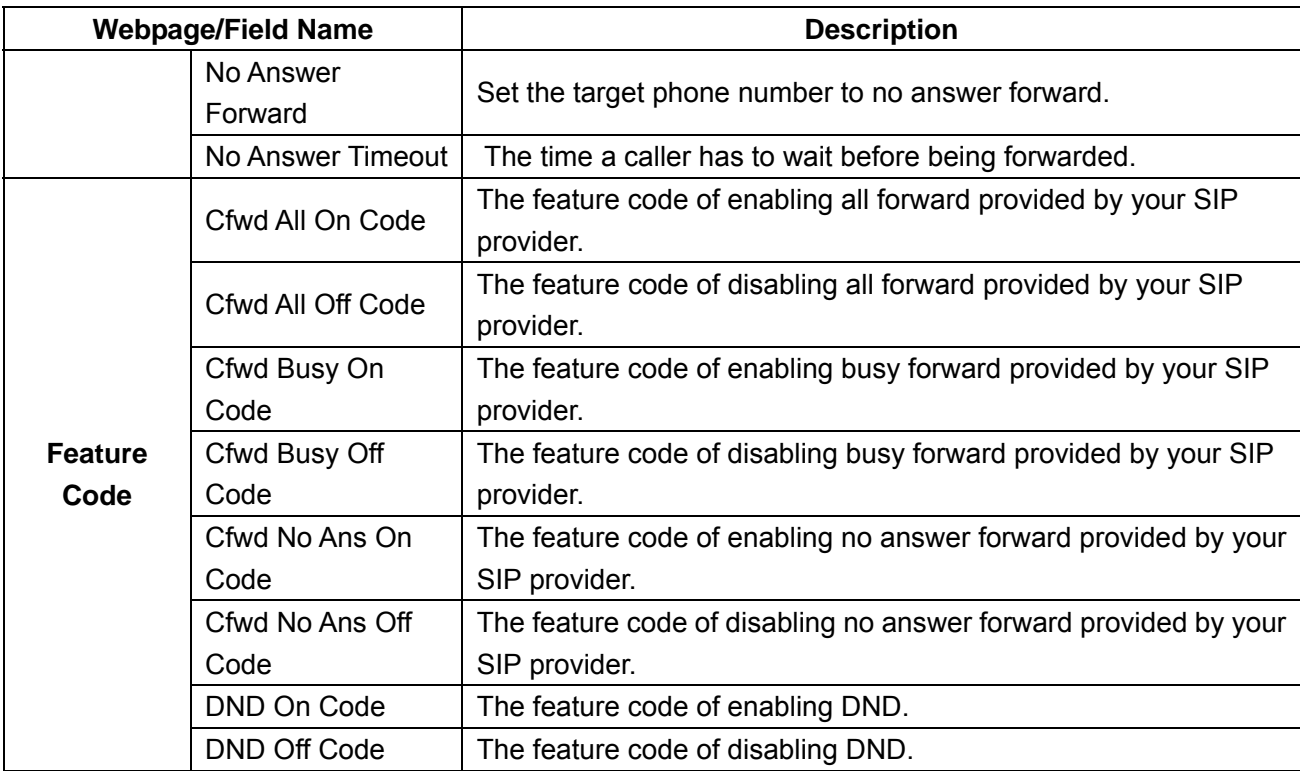

### **4) Miscellaneous**

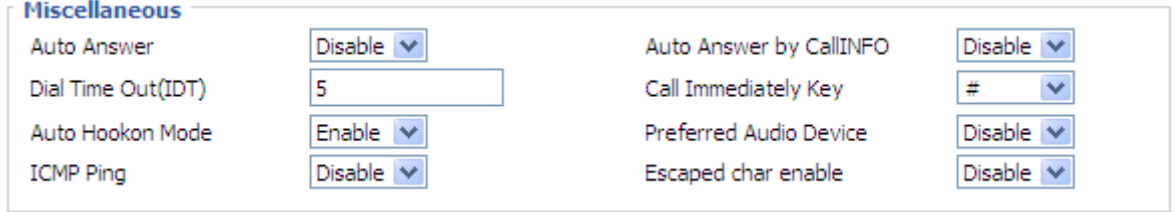

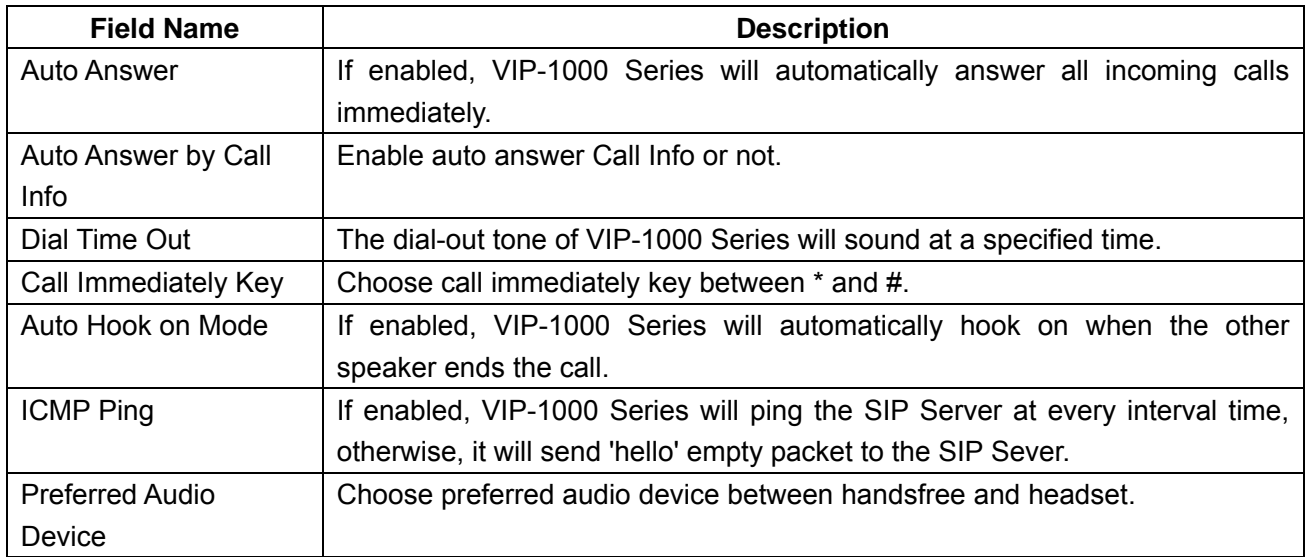

<span id="page-37-0"></span>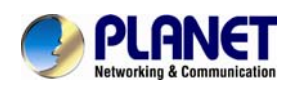

### **4.4.2 Multi-Functional Key**

VIP-1000 Series has 20 multi-functional keys, which can be used for making speed dial and changing the value of volume. Please follow the following processes to set up these multi-functional key functions:

- Choose one EXP Key from key 1 to 20;
- Choose one function type between speed dial and shortcut keys;
- $\bullet$  Set the other corresponding parameter;
- Press the Save button to save changes and press the cancel button to cancel changes;
- Reboot VIP-1000 Series.

The following are the setting examples:

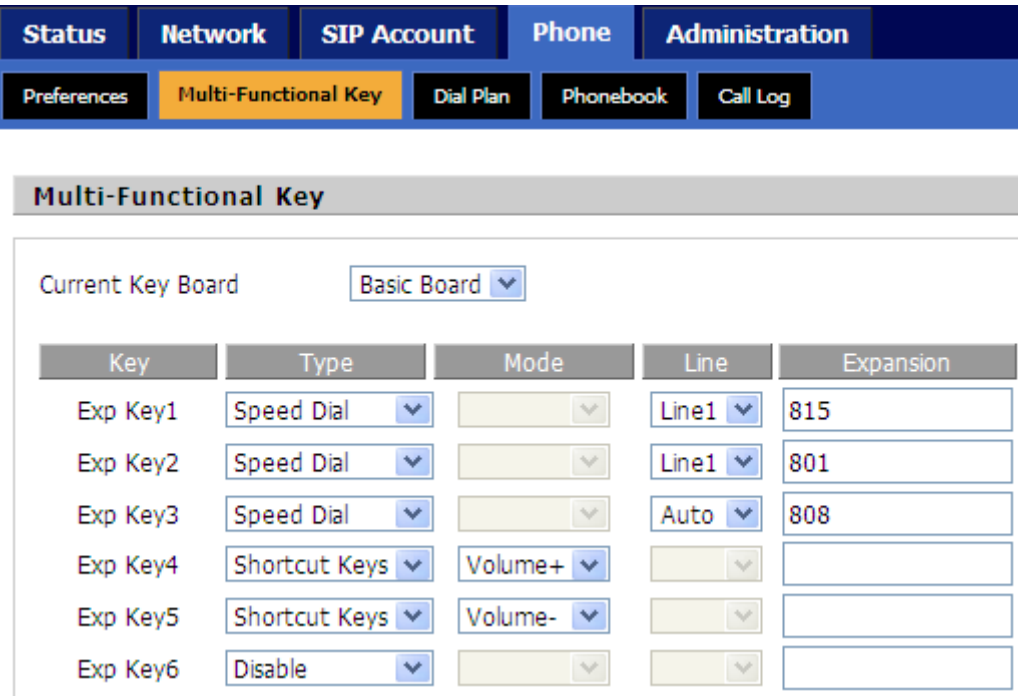

### **1) Add Speed Dial**

- Choose one EXP Key to configure;
- Select Speed Dial from the drop-down list;
- Choose the Line between auto (the first registered line) and line 1;
- Fill in the phone number under Expansion;
- Press Save to save changes and press the Reboot button to make changes effective.

If set properly, press the corresponding key to make call immediately.

### **2) Add Shortcut Keys**

- Choose one EXP Key to configure;
- Select Shortcut Keys from the drop-down list;
- Choose the Mode from Volume+ and Volume-;
- Press the Save button to submit changes and press the Reboot button to make changes effective.

<span id="page-38-0"></span>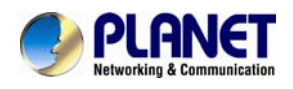

If set properly, press the corresponding key to turn up or turn down the value.

### **4.4.3 Dial Plan**

### **1) Parameters and Settings**

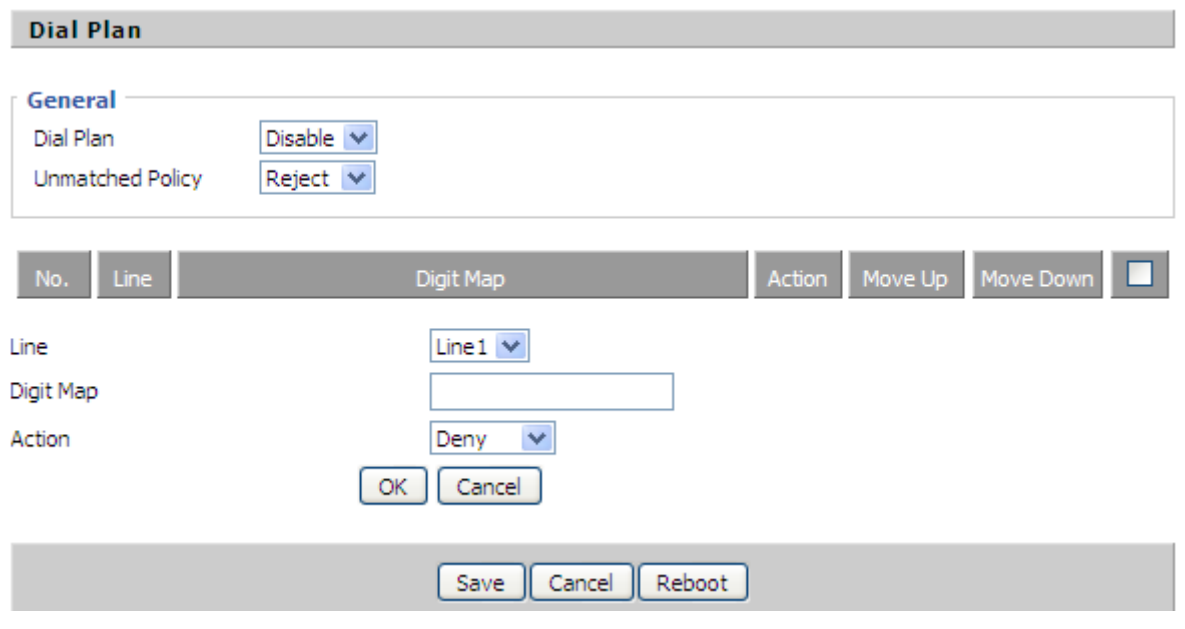

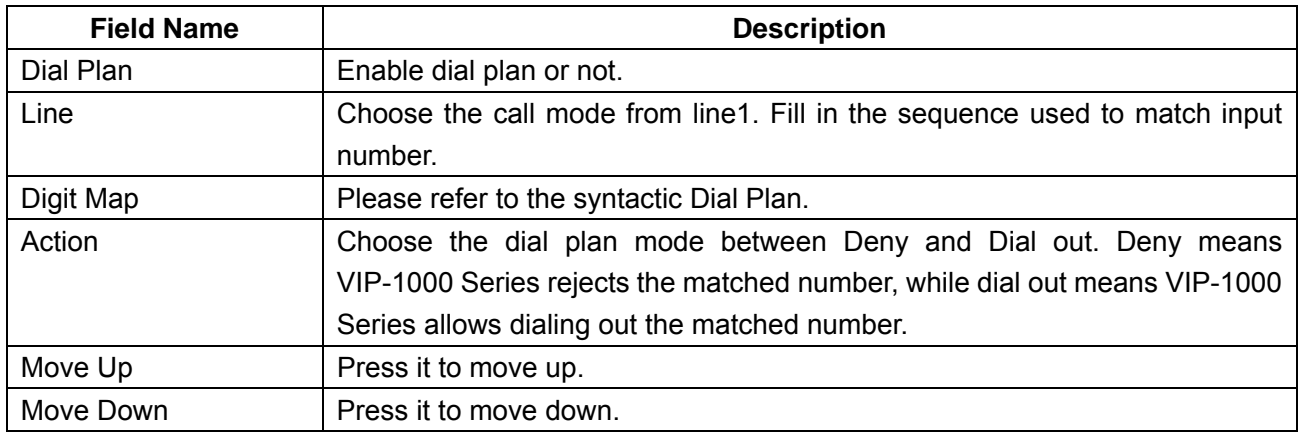

### **2) Add Dial Plan**

- **•** Enable Dial Plan;
- Click the Add button, and the configuration table will be like the above one;
- Fill in the value of parameters;
- **•** Press the OK button to end configuration;
- Press Save to submit the changes and press the Reboot button to make the changes effective.

The following window is an example of the use of dial plan. You can set your IP phone like this to check if its dial plan functions well.

If set properly, take No.1 in the following window for example, you dial #56#, the IP phone's output will be 23%5623%. Since VIP-1000 Series does not have LCD, you can use **Hammer or Wireshark** to

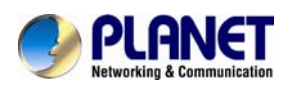

check .

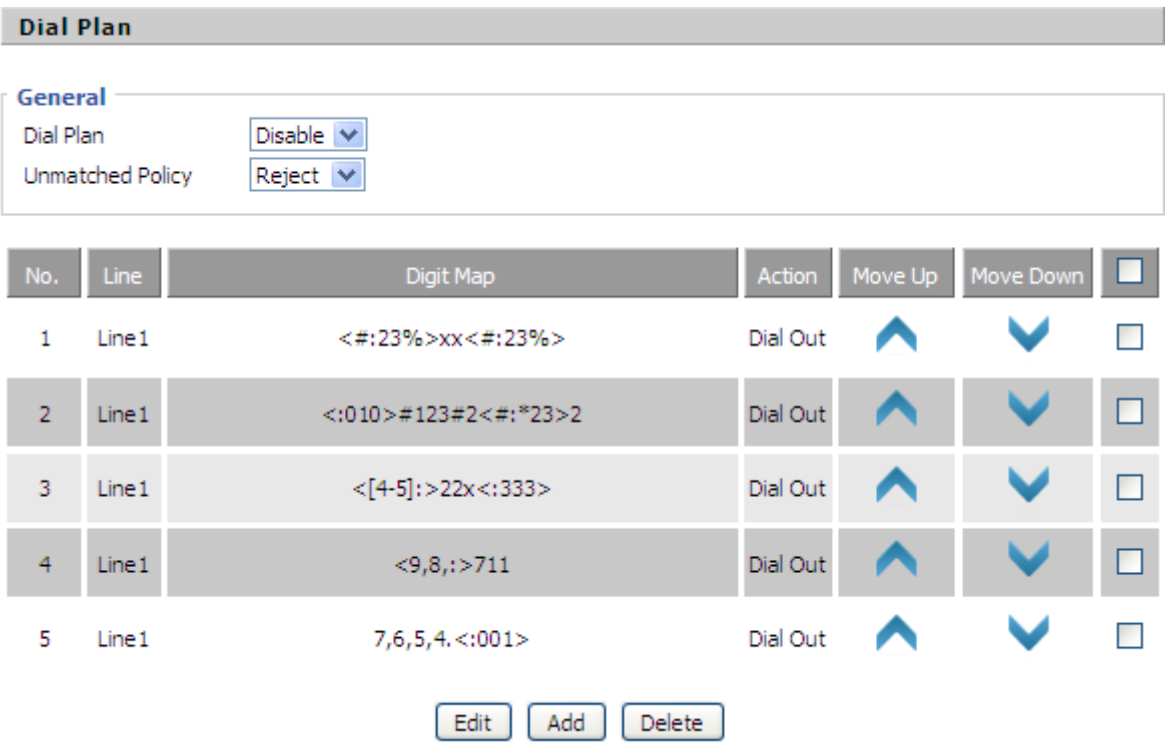

### **3) Syntactic Dial Plan**

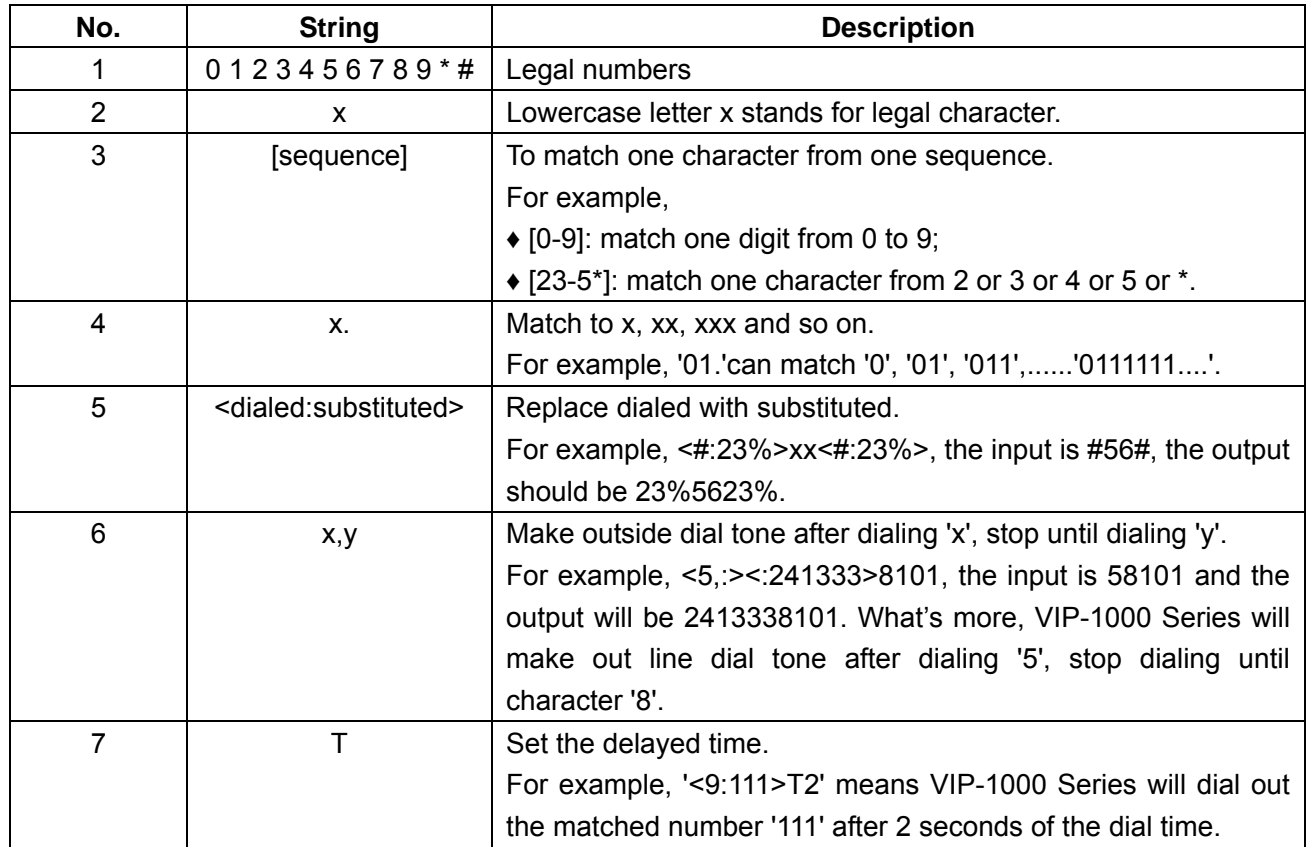

<span id="page-40-0"></span>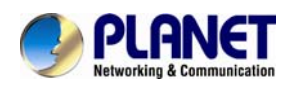

### **4.4.4 Phonebook**

The user can download or upload phonebook to VIP-1000 Series via CSV file.

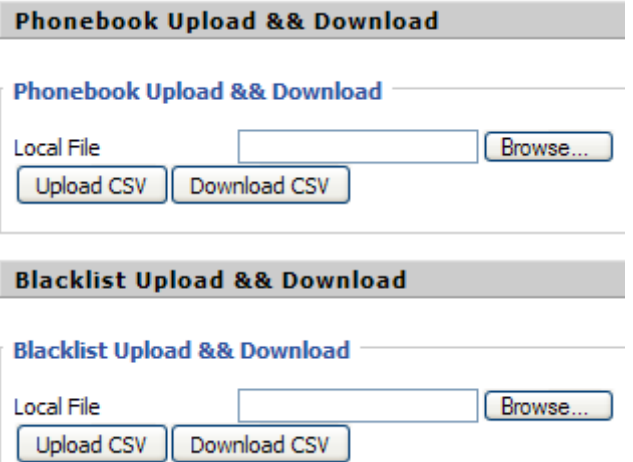

### **1) Phonebook**

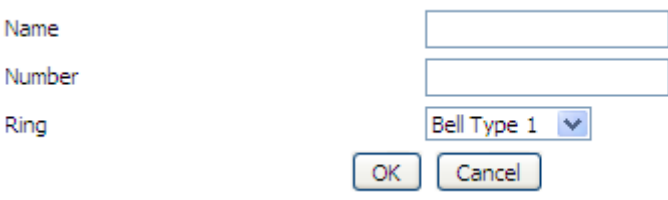

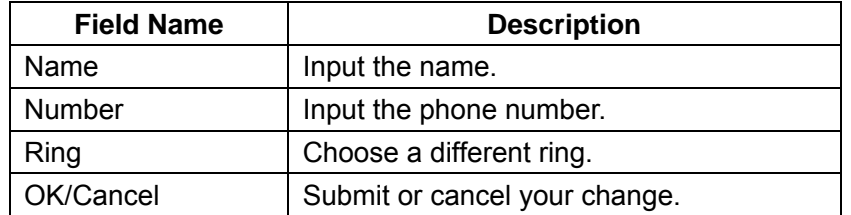

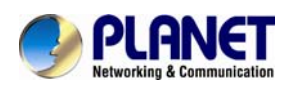

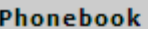

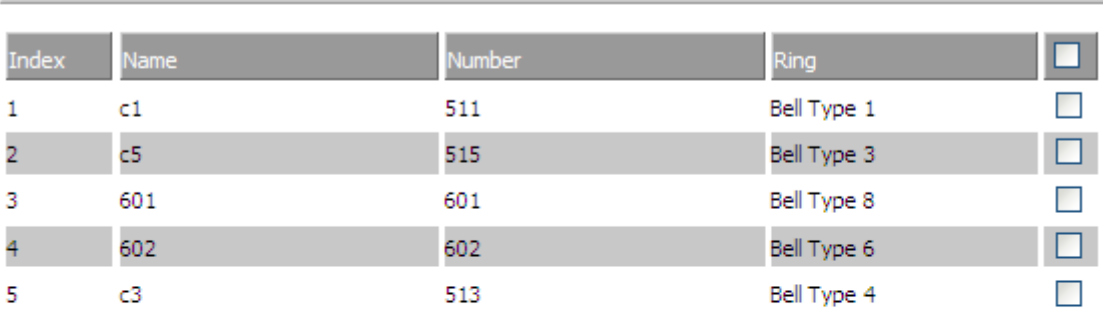

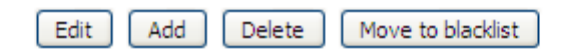

#### **Add one phonebook:**

- Click the Add button and the configuration table will be like picture 1;
- $\cdot$  Fill in the value of parameters;
- x Press the OK button to submit your change or press the cancel button to cancel your change, and then press the reboot button to make your change effective.

#### **Edit one phonebook:**

- Choose one phone book;
- x Click the Edit button and the configuration table like picture 3 will appear;
- . Change the value of parameters;
- **•** Press the OK button to end configuration;
- **EXEL PRESS THE SAVE button to save your change and reboot the phone.**

### **Delete one phonebook:**

- Choose one phonebook;
- Click the Delete button to delete the phone book;
- Press the Save button to submit your change and reboot the phone to make your change effective.

#### **Move one phonebook to blacklist:**

- Choose one phonebook;
- Click the Move to Blacklist button, and the number you choose will be deleted from the phone book list and be moved to blacklist.
- Press the Save button to submit your change and press reboot to make your change effective.

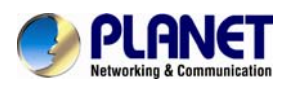

### **2) Blacklist**

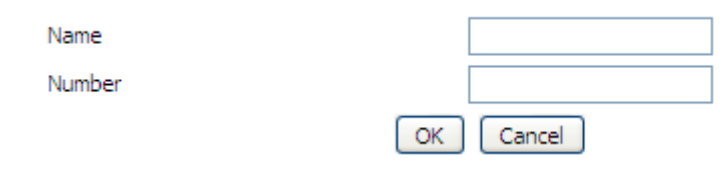

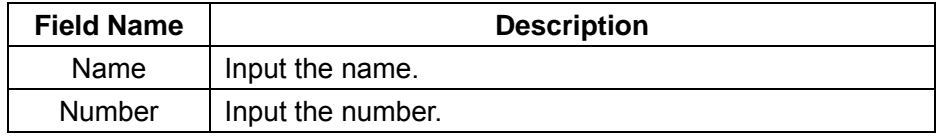

#### **Blacklist**

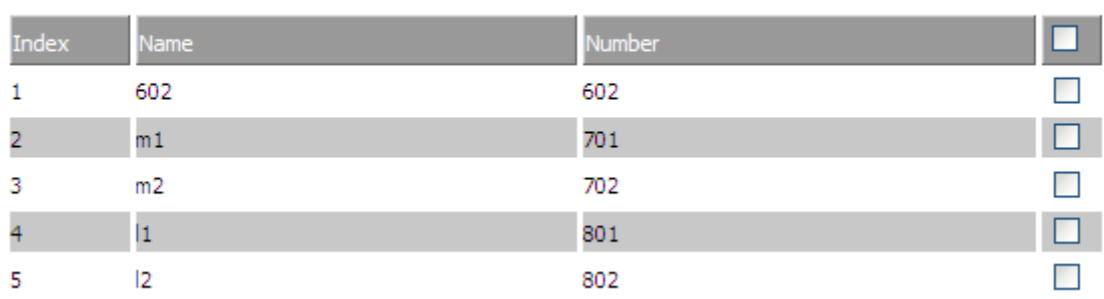

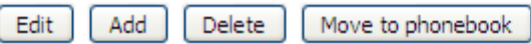

#### **Add one Blacklist:**

- x Click the Add button and the configuration table like picture 1 will appear;
- **Fill in the value of parameters;**
- **•** Press the OK button to end configuration;
- Press the save button to submit change and reboot VIP-1000 Series to make your change effective.

#### **Edit one Blacklist:**

- Choose one blacklist;
- Click the Edit button and the configuration table like picture 3 will appear;
- Change the value of parameters;
- \* Press the OK button to end edit and press save to submit your change, and reboot VIP-1000 Series.

<span id="page-43-0"></span>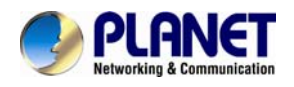

#### **Delete one Blacklist:**

- Choose one blacklist;
- **Click the Delete button to delete the blacklist;**
- Press the Save button to submit your change and reboot the phone to make your change effective.

### **Move one blacklist to phonebook:**

- Choose one blacklist;
- . Click the move to phonebook button to move the blacklist to the phonebook.
- Press the Save button to submit your change and reboot the phone to make your change effective.

### **4.4.5 Call Log**

To view the call log information such as redial list (incoming calls), answered calls and missed calls.

#### **1**)**Redial List**

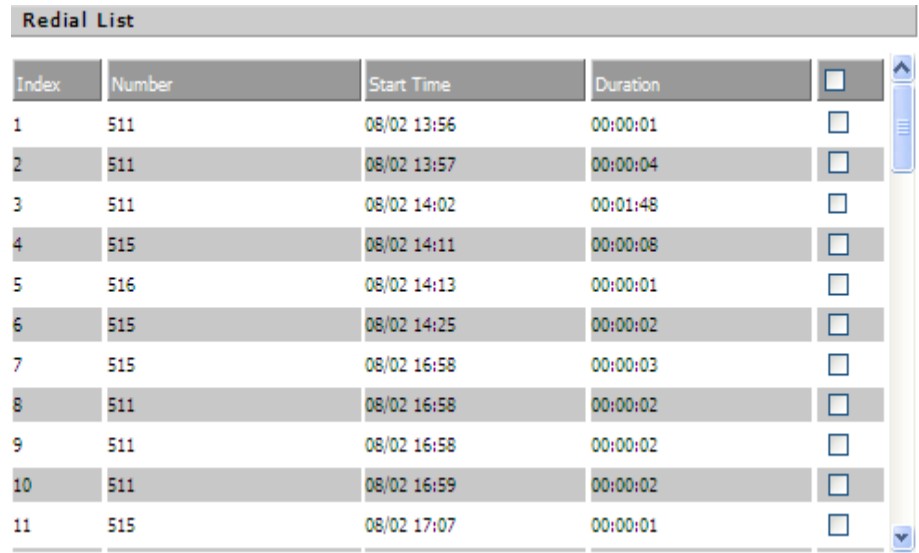

### **2) Answered Calls**

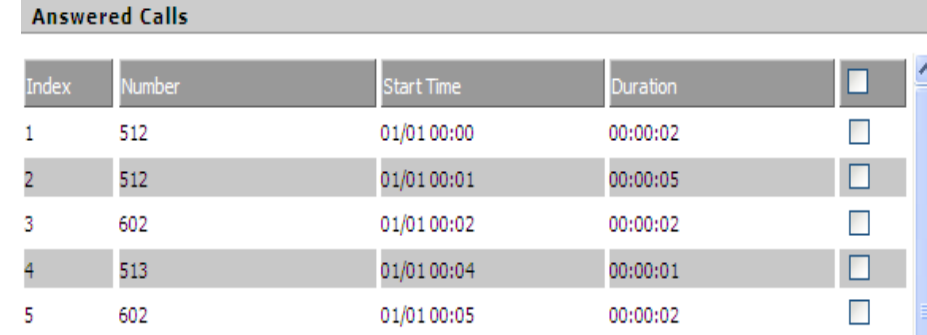

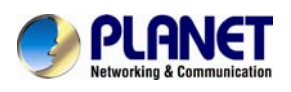

### **3) Missed Calls**

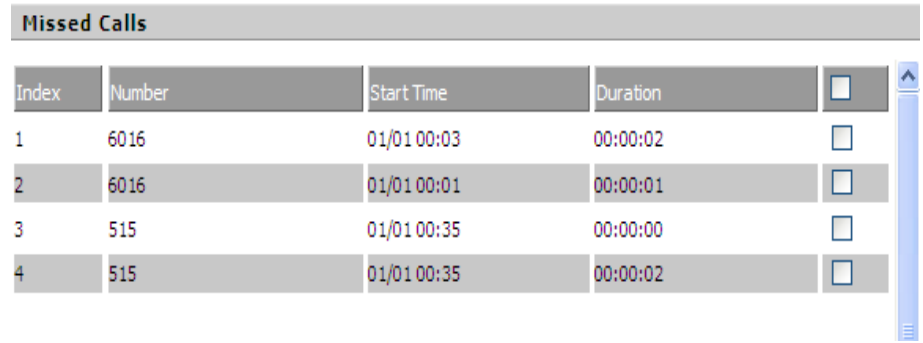

<span id="page-45-0"></span>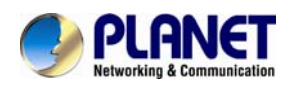

## **4.5 Administration**

User can manage VIP-1000 Series on these six webpages; you can configure the Time/Date, password, web access, system log and so on.

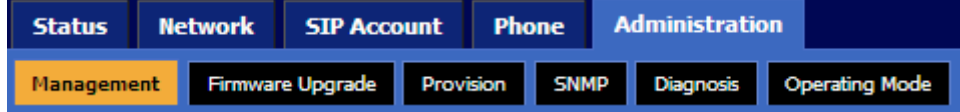

### **4.5.1 Management**

On this page, you can configure the value of Time/Date, Password, Factory Defaults and so on.

### **1) Save File Config File Upload & Download**

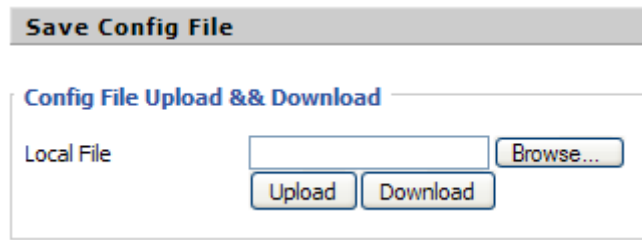

User can upload and download configuration file on the webpage.

- Upload: First press Browse and choose your file in your computer; press Upload to begin uploading the configuration file.
- Download: First press Download and choose where to put the configuration file.

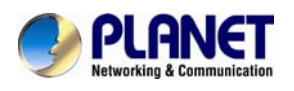

### **2) Administrator Settings**

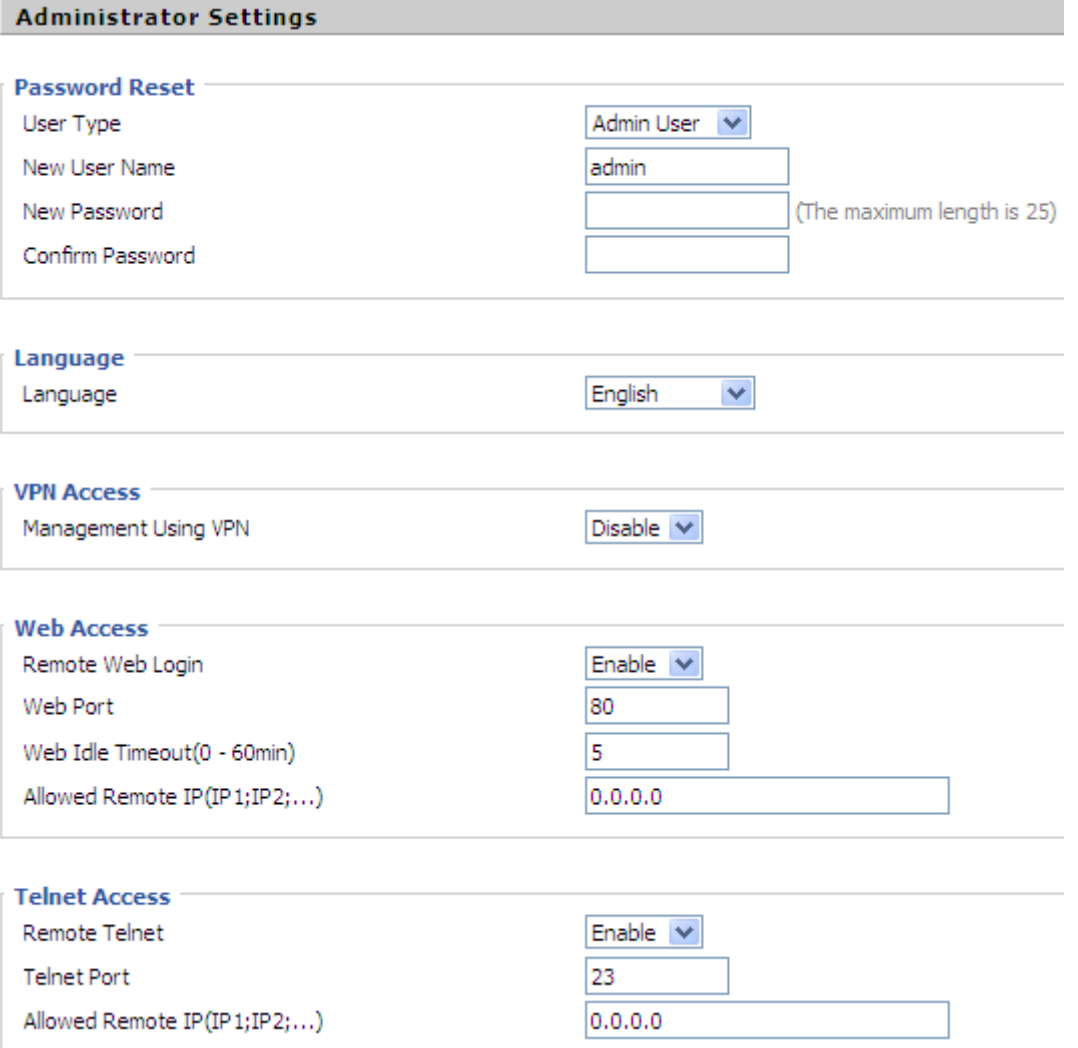

User can change VIP-1000 Series' password, language and Web Access on this webpage.

#### **Password Reset:**

- . Choose your type between Normal User and Admin User in User Type;
- **Set your user name in New User Name;**
- $\cdot$  Set your new password in New password;
- **Fill in your new password again in Confirm Password.**

#### **Language:**

Choose your language: English, Russian, Spanish or other.

### **VPN Access:**

Select management use VPN or not

#### **Web Access:**

- Remote Web Login: If enabled, user can access Web.
- Web Port: Set the port which is used to log in Web via Internet port and PC port; the default is 80,

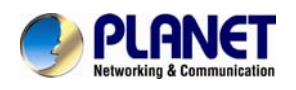

if you enable this. You must add**:** 80 in the URL.

- **Web Idle Timeout: Set the Web Idle timeout time.**
- The webpage can be logged out after Web Idle Timeout without any operation.
- Allowed Remote IP: Limit remote client access to VIP-1000 Series via Web. 0.0.0.0 means no limit.

### **Telnet Access:**

x Limit remote client access to VIP-1000 Series via Telnet. 0.0.0.0 means no limit.

#### **3) Time/Date Setting**

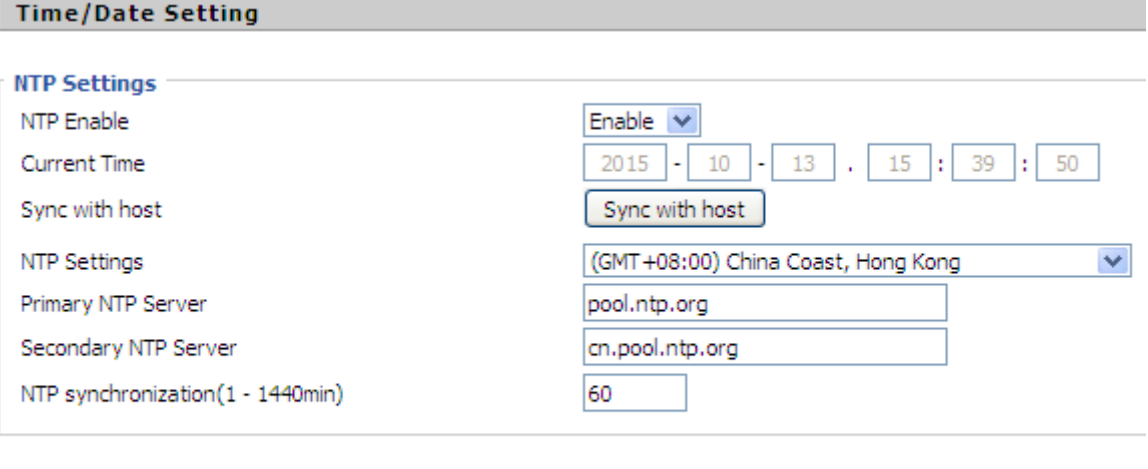

#### **Daylight Saving Time** Daylight Saving Time

Disable  $| \vee |$ 

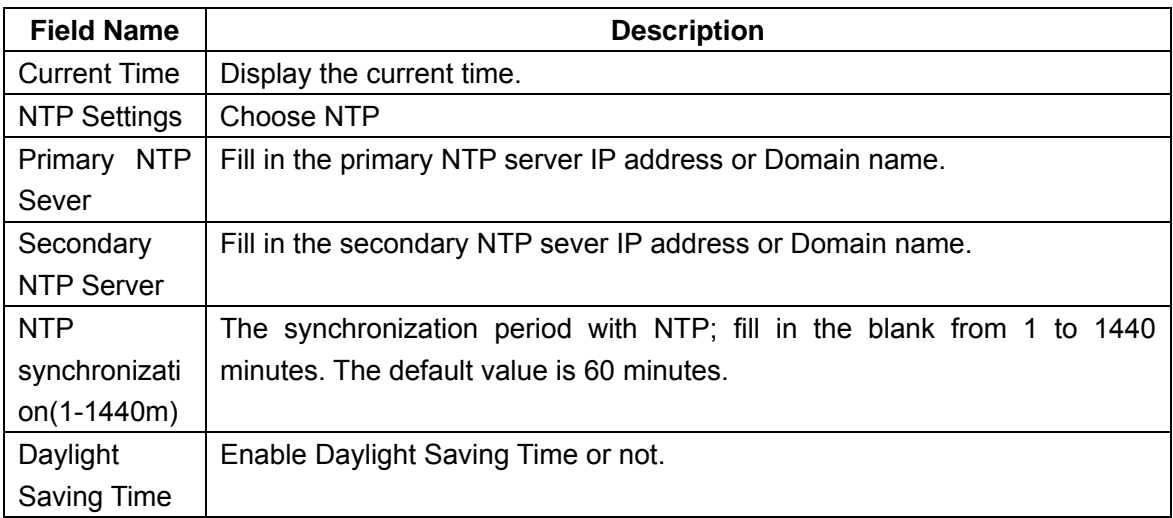

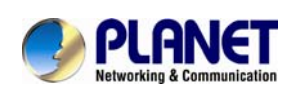

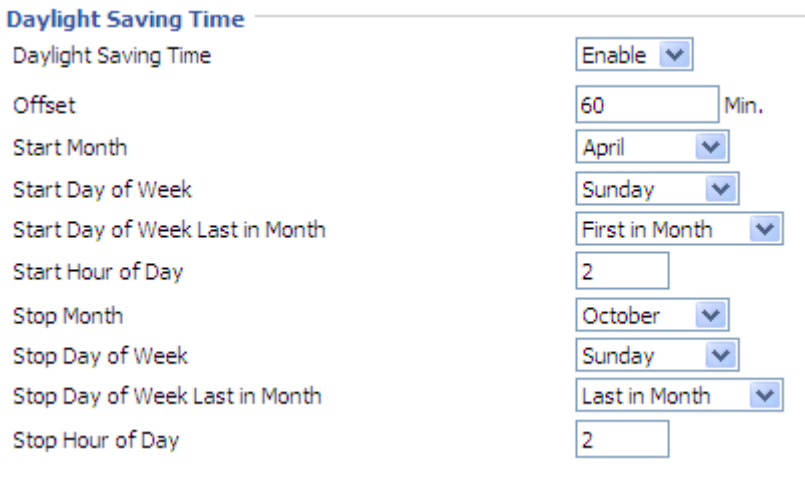

### **Setup Steps:**

- **Enable Daylight Saving Time;**
- $\cdot$  Set value of offset, just like picture 2;
- Set Starting Month/Week/Day/Hour in Start Month/Start Day of Week and last in Month/Start Hour of Day. Set stop Month/Week/Day/Hour in Stop Month/Stop Day of Week and last in Month/Stop Day of Week/Stop Hour of Day, just like in picture 2.
- Press the Save button to save your changes and press the Reboot button to activate the changes.

### **4) System Log Setting**

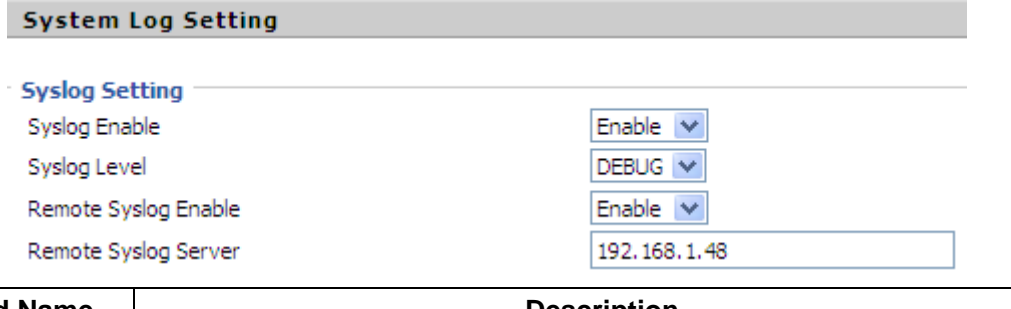

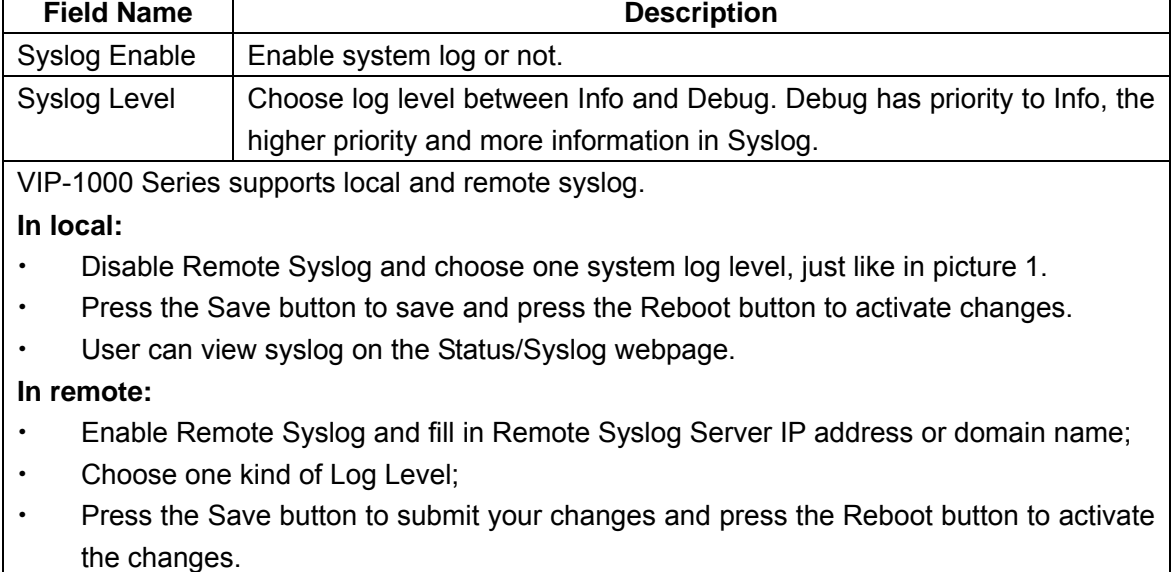

<span id="page-49-0"></span>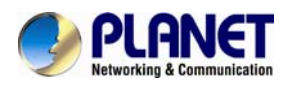

User can view syslog in remote server, and he/she can view the syslog in Status/Syslog webpage, too.

#### **5) Factory Default Setting**

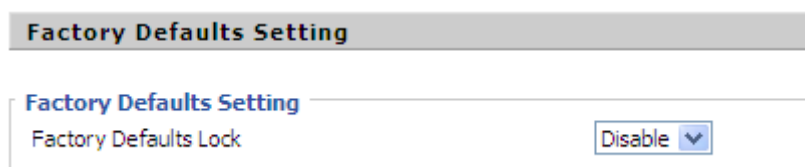

**Select enable or disable lock default function.** 

#### **6) Factory Defaults**

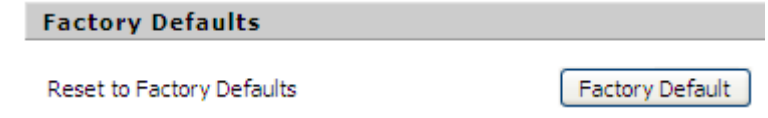

Press the Reset Factory Default button to make VIP-1000 Series default.

### **4.5.2 Firmware Upgrade**

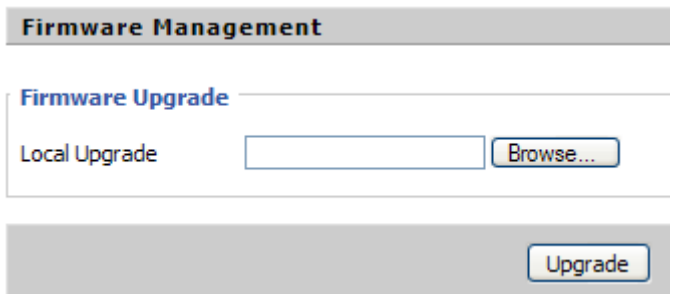

#### **Steps:**

- Press Browse to browse the upgrade file;
- Press the Upgrade button to start upgrading;
- Log in web and then check whether the firmware is well upgraded by viewing the firmware version on the Status/Basic webpage.

### **4.5.3 Provision**

- 1) Provisioning allows VIP-1000 Series to realize auto-upgrading and auto-configuration.
- 2) VIP-1000 Series supports 3 ways to provision: TFTP, HTTP and HTTPS.
	- Before testing or using TFTP, user should have TFTP Server and upgraded file and configuration file.
	- Before testing or using HTTP, user should have HTTP server and upgraded file and configuration file.
	- Before testing and using HTTPS, user should have HTTPS Server and upgraded file and configuration file. What's more, user should have CA Certificate (should be the same as HTTPS Server's), Client Certificate file and Private Key file.
- 3) User can upload CA Certificate file, Client Certificate file and Private Key file on the Equipment

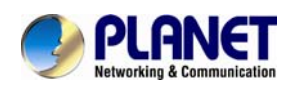

### **Management/Cert Manage** page.

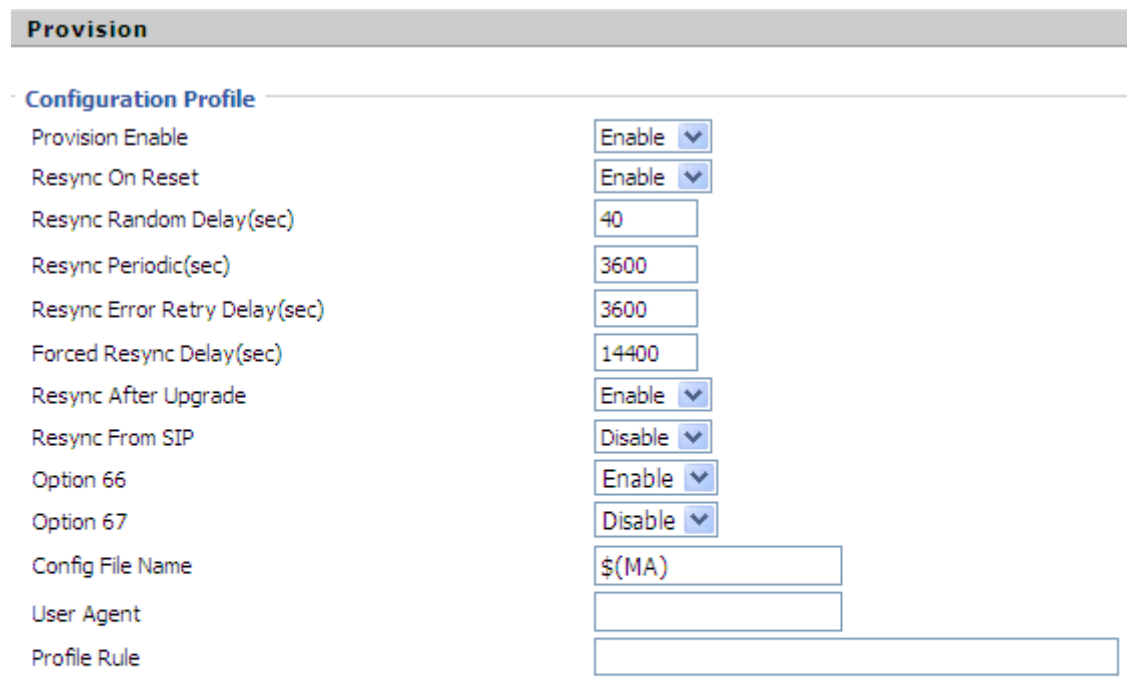

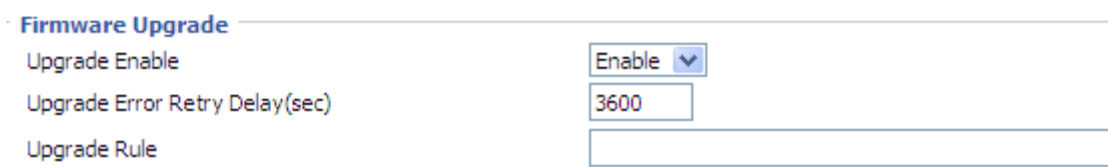

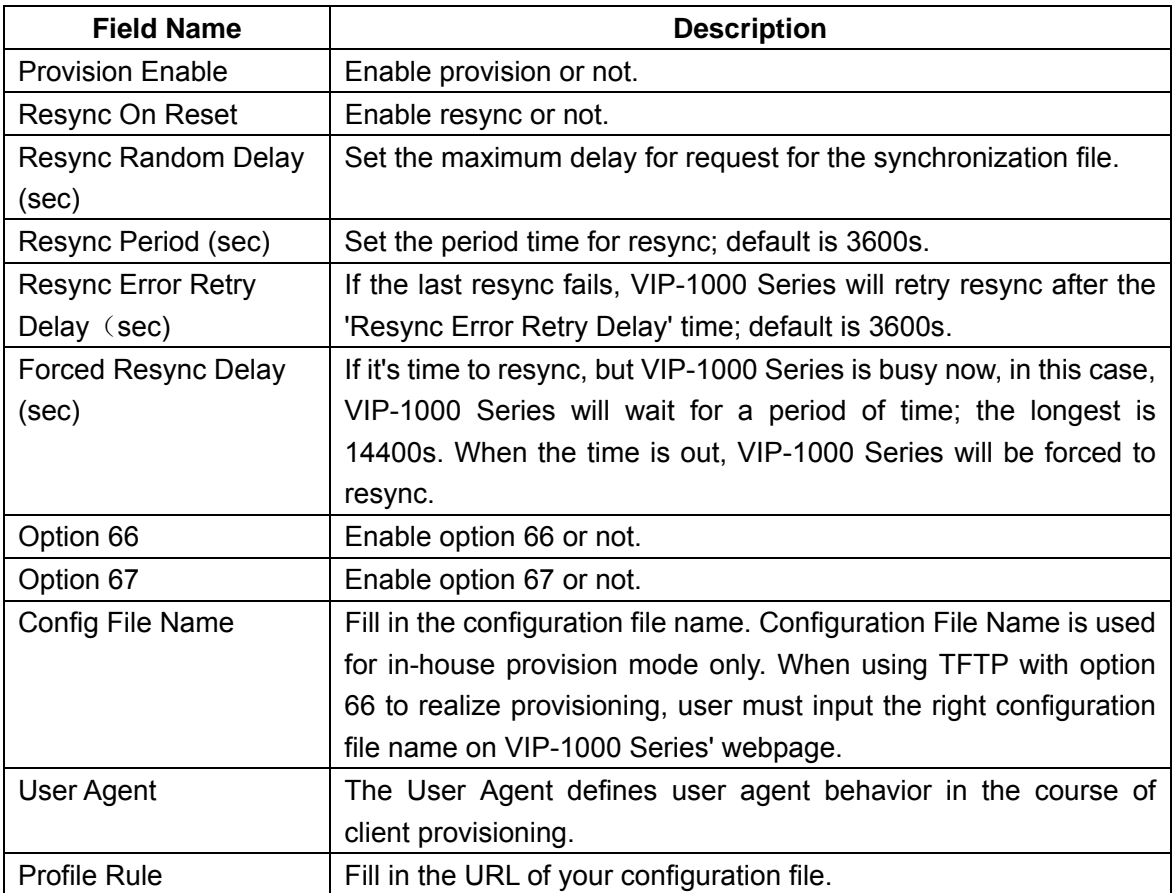

<span id="page-51-0"></span>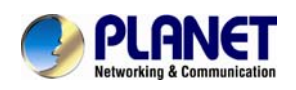

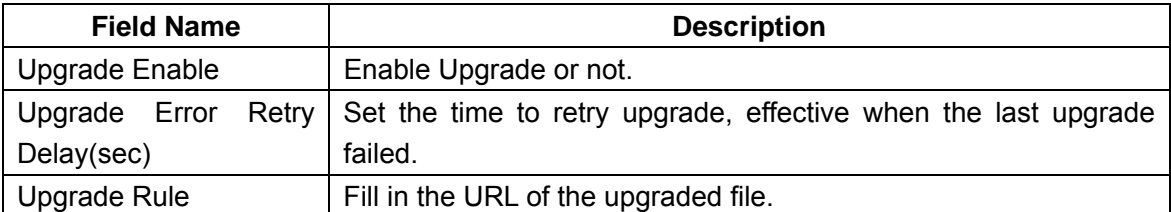

### **4.5.4 SNMP**

### **SNMP Configuration**

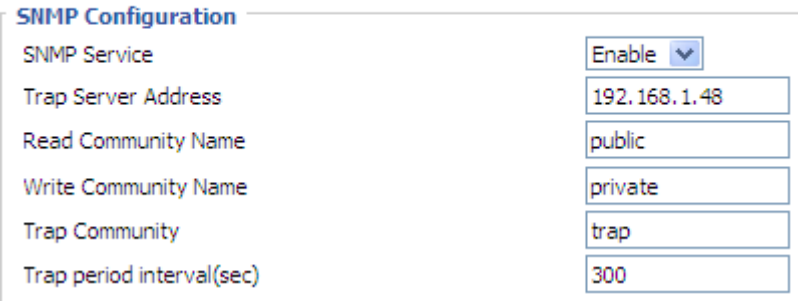

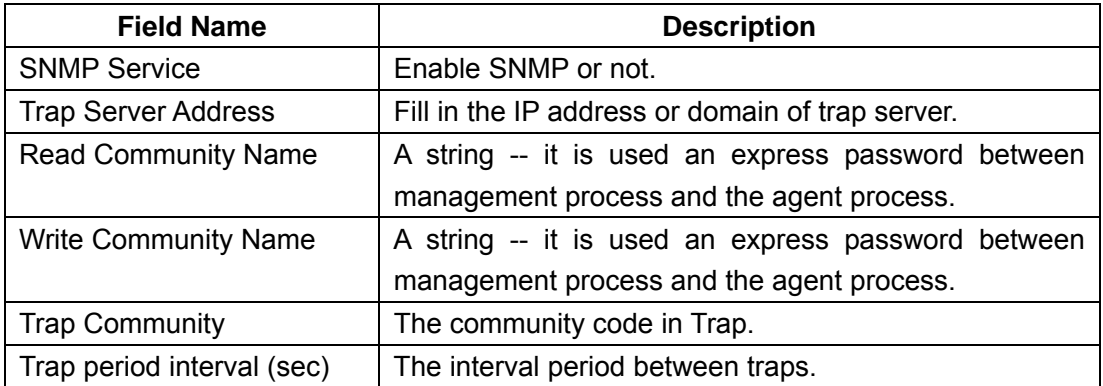

<span id="page-52-0"></span>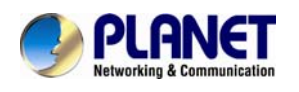

### **4.5.5 Diagnosis**

The VIP-1000 Series provides two ways to check the issue of network, one is Ping Test and the other is Traceroute Test.

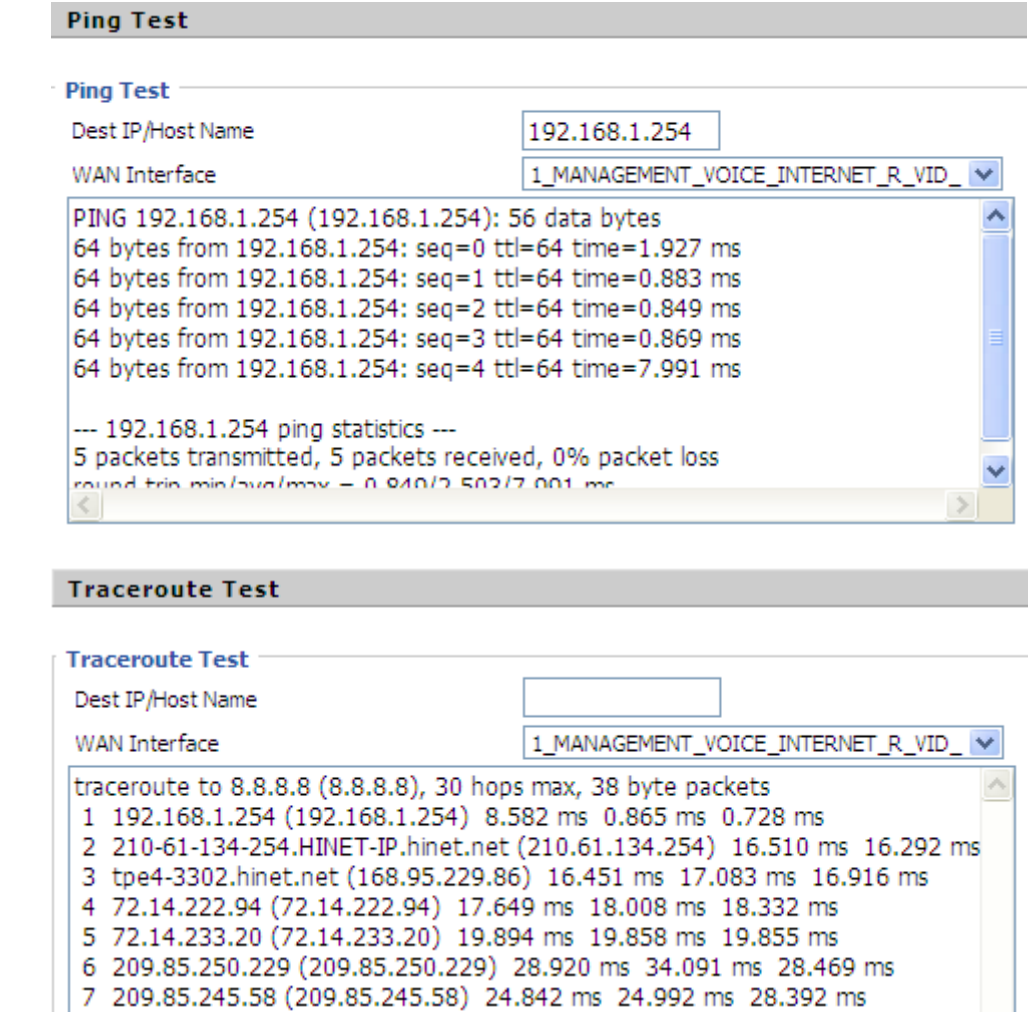

### **4.5.6 Operation Mode**

There are two modes on this page: Basic Mode and Advanced Mode

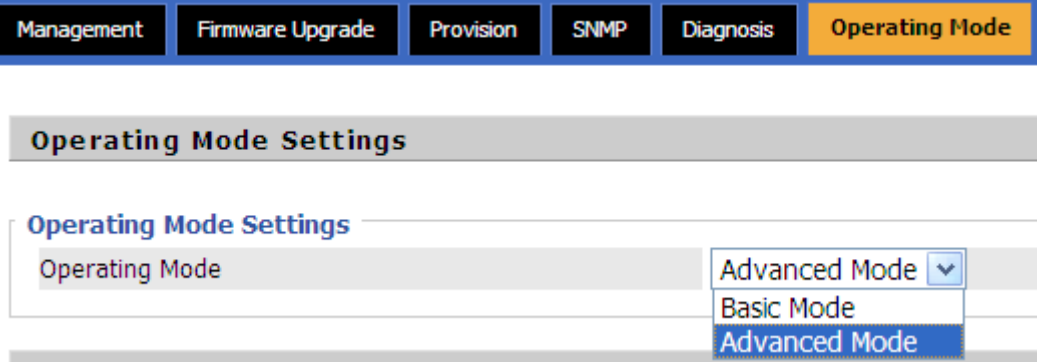

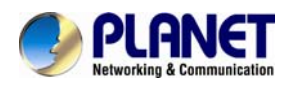

The default is advanced mode. This mode provides multiple WAN and VLAN functions, otherwise, basic mode does not support these functions.

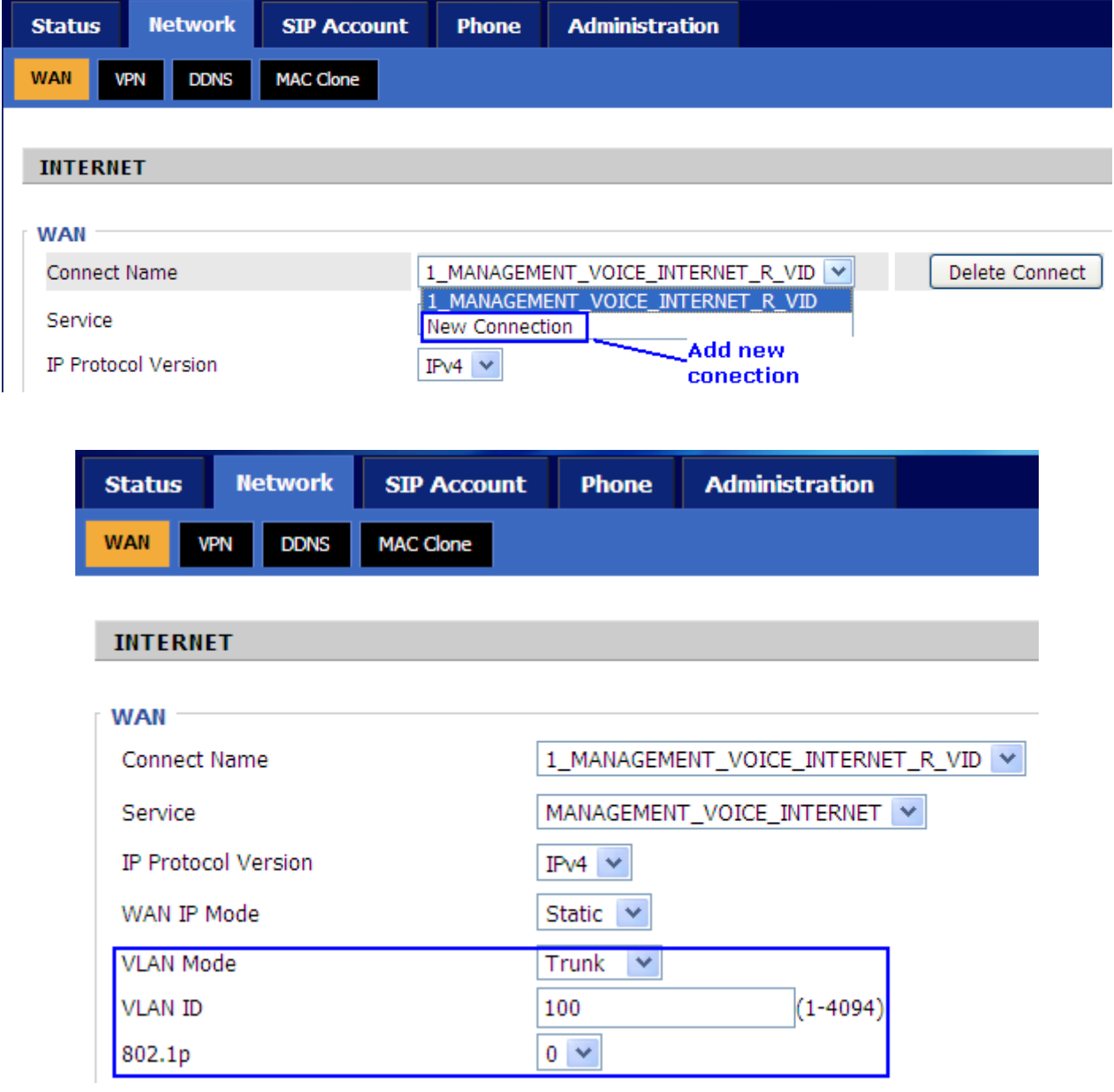

<span id="page-54-0"></span>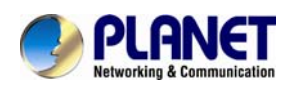

## **Appendix A -- Frequently Asked Questions**

**Q1: No operation after powering on.**

**A1:** Check if the power adapter is properly connected. If applicable, check if the PoE (Power over Ethernet) switch behind the IP phone is set correctly. Note only VIP-1000PT supports PoE function.

**Q2: What's the default setting?** 

**A2: The default IP is 172.16.0.1; default username and password are admin and 123.** 

**Q3: No Dial Tone?** 

**A3:** Check if the handset cord is properly connected.

**Q4: Cannot Make a Call.**

**A4:** Check the status of your SIP registration status or contact your administrator, supplier, or ITSP for more information or assistance.

**Q5: Cannot Receive Any Phone Call.**

**A5:** Check the status of your SIP registration status, or contact your administrator, supplier, or ITSP for more information or assistance

**Q6: No voice during an active call.**

**A6:** Check if the servers support the current audio codec type, or contact your administrator, supplier, or ITSP for more information or assistance.

**Q7: Cannot connect to the configuration Website.**

**A7:** Check if the Ethernet cable is properly connected.

Check if the URL is correctly written. The format of URL is: http:// the Internet port IP address Check if your firewall/NAT settings are correct.

Check if the version of IE is IE8, or use other browsers such as Firefox or Mozilla, or contact your administrator, supplier, or ITSP for more information or assistance.

**Q8: Forget the Password.**

**A8:** Default password of website and menu is null.

If user changed the password and then forgot it, you cannot access the configuration website or the menu items which need a password.

Solution:

Please perform factory default by IVR: Pick up the handset and press \*\*\*\* into IVR. Press 3 to perform factory reset. The default password is admin (the key is 23646#). When done, please press 4 to perform reboot, which also needs the password. When done, hang up the handset and VIP-1000 Series will restore the default setting.